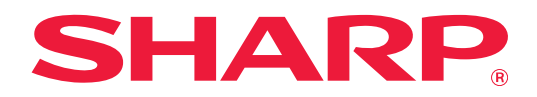

# **Manual de utilizare**

# **(Setări pagină web)**

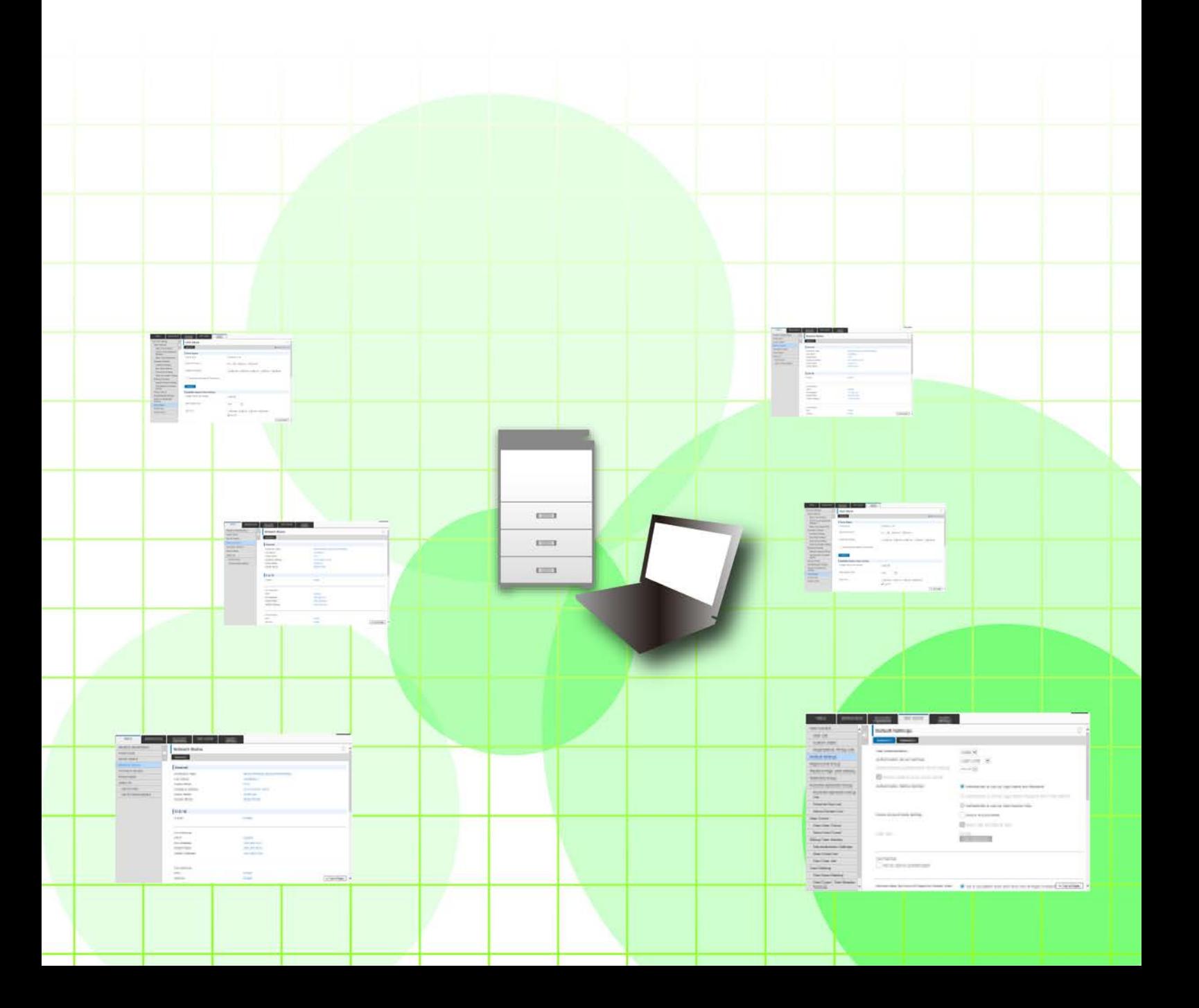

# **CUPRINS**

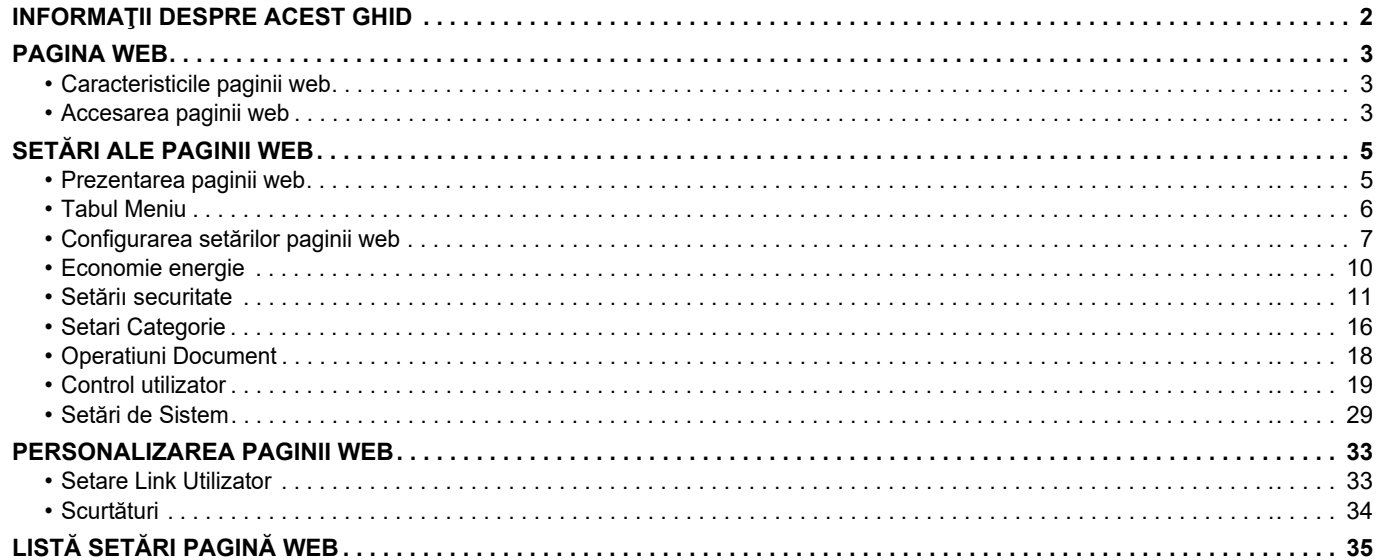

# <span id="page-1-0"></span>**INFORMAŢII DESPRE ACEST GHID**

Acest ghid explică procedurile pentru configurarea setărilor echipamentului de pe computerul dvs., folosind funcţia de setări ale paginii web integrată pe acest echipament.

#### **Vă rugăm să ţineţi cont de următoarele**

- Ghidul pleacă de la premisa că persoanele care instalează şi folosesc acest produs ştiu să folosească computerul şi browserul web.
- Pentru informaţii despre sistemul dvs. de operare sau despre browserul web, consultaţi manualul sistemului dvs. de operare sau al browserului web sau funcția Ajutor online.
- Explicatiile privind ecranele și procedurile se referă în principal la Internet Explorer®. Ecranele pot să difere în functie de versiunea sistemului de operare sau a aplicatiei software.
- Oriunde apare numele "xx-xxxxx" în acest ghid, înlocuiți "xx-xxxxx" cu numele modelului dvs.
- Conținutul acestui manual este reprezentat de descrierile generale ale produselor, inclusiv ale altor modele. Prin urmare, acest manual include și descrieri ale caracteristicilor care nu sunt disponibile pentru modelul dvs.
- Acest manual a fost elaborat cu deosebită atenție. Dacă aveți întrebări sau nelămuriri cu privire la manual, vă rugăm să contactaţi distribuitorul sau cel mai apropiat reprezentant de service autorizat.
- Acest produs a trecut prin proceduri stricte de inspecţie şi control al calităţii. În cazul puţin probabil în care descoperiţi un defect sau o altă problemă, vă rugăm să contactaţi distribuitorul sau cel mai apropiat reprezentant de service autorizat.
- Cu excepţia cazurilor prevăzute de lege, SHARP nu este responsabil pentru defecţiunile apărute în timpul utilizării produsului sau a opţiunilor acestuia, pentru defecţiunile cauzate de utilizarea necorespunzătoare a produsului şi a opțiunilor acestuia ori pentru alte defecțiuni și pentru niciun fel de prejudicii apărute în urma utilizării produsului.

#### **Avertisment**

- Reproducerea, adaptarea sau traducerea conținutului manualului fără un acord scris prealabil este interzisă, cu exceptia cazurilor permise de legislația privind drepturile de autor.
- Toate informaţiile din acest manual pot suferi modificări fără preaviz.

#### **Ilustraţiile, panoul de operare, panoul tactil şi paginile web din acest manual**

Dispozitivele periferice sunt de obicei opţionale, dar anumite modele includ unele dispozitive periferice ca echipament standard. Pentru anumite funcții și proceduri, explicațiile pornesc de la premisa că sunt instalate alte dispozitive în afara celor menţionate mai sus.

În funcție de conținut și în funcție de model și dispozitivele periferice instalate, este posibil ca acesta să nu poată fi utilizat. Pentru detalii, consultaţi Manualul utilizatorului.

Acest manual conține referiri la funcția fax și fax prin Internet. Totuși, rețineți că funcțiile de fax și fax prin Internet nu sunt disponibile pentru anumite țări, regiuni și modele.

- Ecranele de afişare, mesajele şi denumirile tastelor indicate în manual pot să difere de cele de pe echipamentul propriu-zis ca urmare a modificărilor şi îmbunătăţirilor produsului.
- Panoul tactil, ilustraţiile şi ecranele de configurare din acest manual sunt numai pentru referinţă şi este posibil să difere în funcţie de model, opţiunile instalate, setările modificate faţă de setările implicite, ţară sau regiune.
- În acest manual, se presupune că este folosit un echipament complet color. Este posibil ca unele explicaţii să nu fie valabile în cazul unui echipament monocrom.

# <span id="page-2-0"></span>**PAGINA WEB**

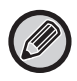

Este posibil ca funcțiile de fax și fax prin Internet să nu fie disponibile, în funcție de țară, regiune sau model.

# <span id="page-2-1"></span>**Caracteristicile paginii web**

Pe echipament este integrat un server web pentru setări.

Când echipamentul este conectat la reţea, puteţi accesa serverul web pe echipament pentru a configura diverse setări ale echipamentului cu ajutorul computerului dvs.

Această funcţie vă permite să configuraţi setările echipamentului prin reţea, fără a fi necesar să vă deplasaţi până la echipament. Puteţi introduce cu uşurinţă numele de utilizator şi alte texte de pe computerul dvs.

De asemenea, puteţi folosi pagina web pentru a configura setări care sunt mai avansate decât cele disponibile pe echipament.

Pentru informații detaliate privind setările echipamentului, consultați Manualul de utilizare.

# <span id="page-2-2"></span>**Accesarea paginii web**

Această secţiune explică procedura pentru accesarea paginii web a echipamentului.

### **Browsere web acceptate**

Următoarele browsere web se pot folosi pentru a accesa echipamentul: Internet Explorer: 11 sau mai recent (Windows®), Microsoft Edge (Windows®) Firefox (Windows®), Safari (macOS®), Chrome (Windows®): ultima versiune sau versiunea majoră imediat anterioară

### <span id="page-2-3"></span>**Accesarea paginii web**

Urmaţi paşii de mai jos pentru a accesa pagina web.

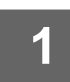

#### **1 Deschideţi browserul web pe computerul dvs.**

#### **2 Introduceţi adresa IP setată pe echipament în bara de adrese a browserului dvs. web.**

- Pentru a afla adresa IP a echipamentului, adresaţi-vă administratorului echipamentului.
- Puteţi verifica adresa IP a echipamentului de pe echipament. ["Verificarea adresei IP a echipamentului](#page-3-0)"(►[pagina 4\)](#page-3-0)
- **● Introducerea unei parole**

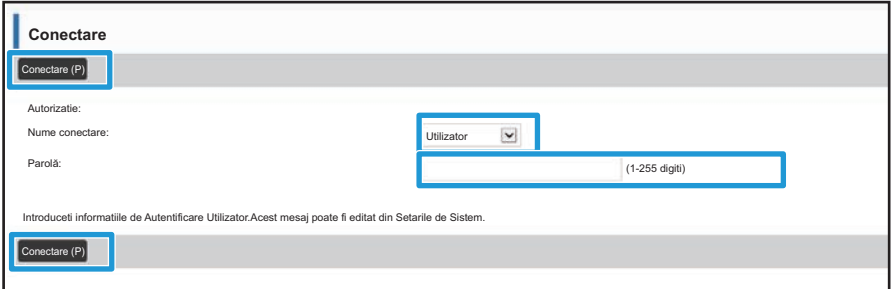

- Dacă faceţi clic pe un element pentru care sunt necesare drepturi de administrator, ecranul de introducere a parolei va apărea indiferent de setări.
- Selectați un utilizator cu drepturi de administrator și introduceți parola utilizatorului.
- Dacă autentificarea utilizatorului nu este activată, puteți să setați numele de utilizator pe "Administrator" și să introduceti parola de administrator pentru a vă conecta la pagina web.

Odată ce v-ati conectat la pagina web cu drepturi de administrator, ecranul de introducere a parolei nu va mai apărea atunci când faceti clic pe alte elemente care necesită drepturi de administrator (până vă deconectați).

### <span id="page-3-0"></span>**Verificarea adresei IP a echipamentului**

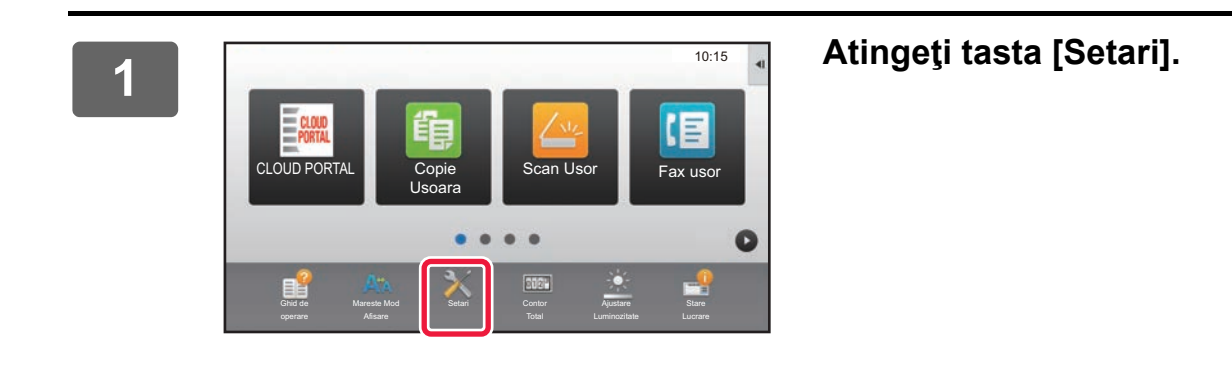

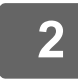

**2 Atingeţi [Stare] → [Stare reţea] din meniu.**

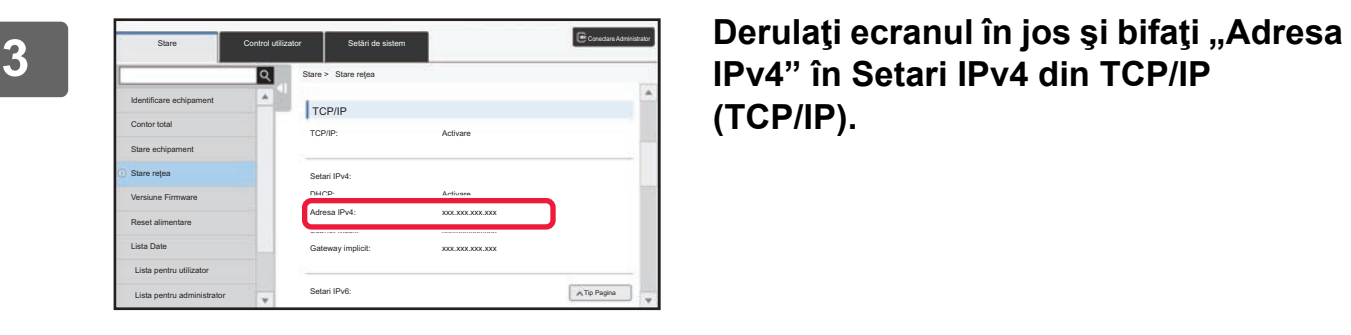

**IPv4" în Setari IPv4 din TCP/IP (TCP/IP).**

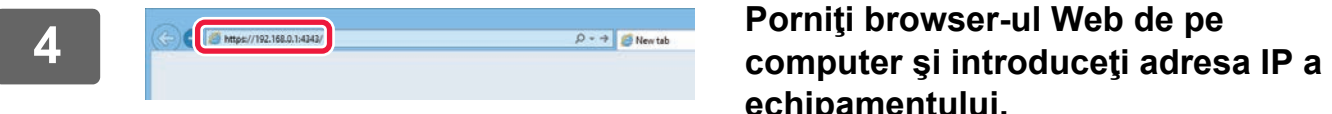

**echipamentului.**

# <span id="page-4-0"></span>**SETĂRI ALE PAGINII WEB**

Acest capitol explică modalitatea de configurare a unora dintre elementele tipice ale setărilor paginii web. Pentru elementele care nu sunt explicate în acest capitol, consultati Manualul de utilizare.

# <span id="page-4-1"></span>**Prezentarea paginii web**

Atunci când accesaţi cu succes serverul web al echipamentului, pagina web apare în browserul dvs. web.

Taburile (1) care afişează elementele de setări apar în partea de sus a paginii web. Atunci când faceţi clic pe un tab, elementele (2) pe care le puteţi seta apar în partea din stânga a paginii. Atunci când faceţi clic pe elementul pe care doriți să îl setați, ecranul de setare (10) al acelui element apare în partea din dreapta a paginii.

După ce aţi finalizat toate setările, faceţi clic pe butonul [Deconectare] şi ieşiţi din browserul web.

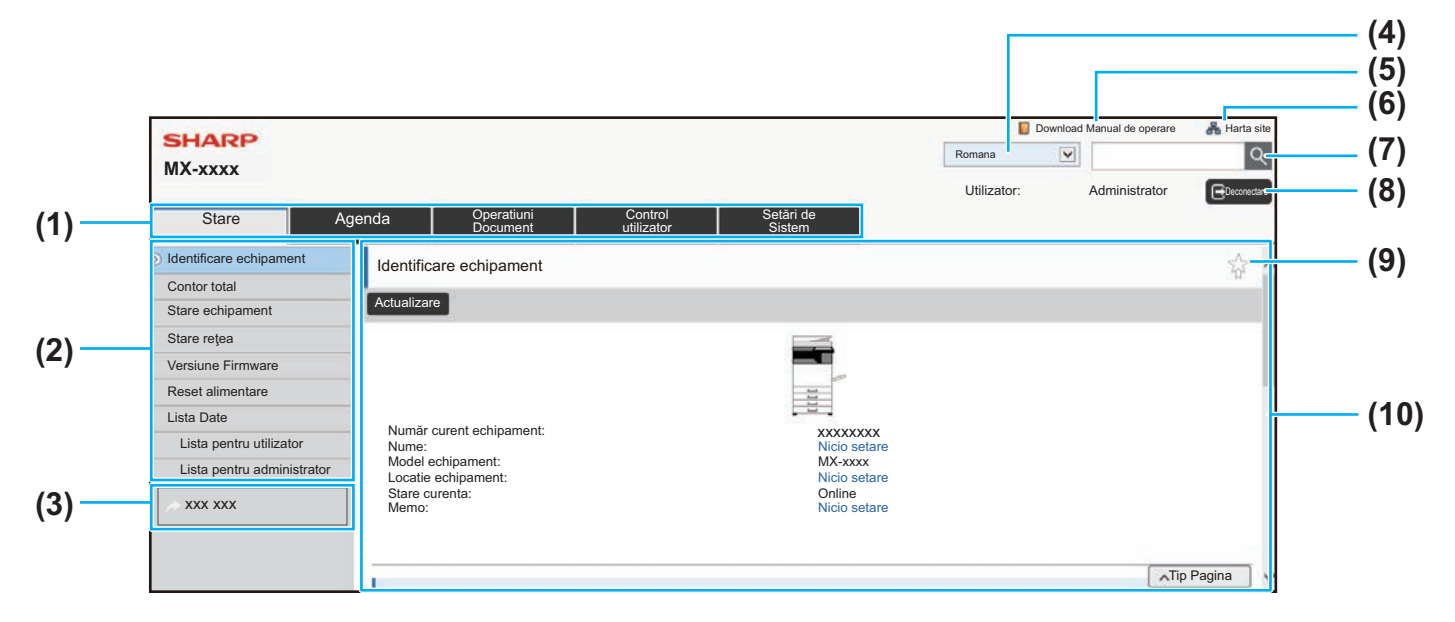

#### **(1) Tabul Meniu**

Acest tab afişează primul nivel al meniului de setări. Faceţi clic pe acest tab pentru a afişa elementele de setări ale tabului în meniul de setări.

Unele setări precum setările de sistem nu apar în meniul de setări când se face clic pe tab. În schimb, alte butoane pentru elementele de setări apar în zona de setări.

► [Tabul Meniu \(pagina 6\)](#page-5-0)

#### **(2) Meniul Setări**

Acesta contine elementele care pot fi setate pe pagina web.

Elementele au o structură arborescentă.

Când faceţi clic pe un element pentru care sunt necesare drepturi de administrator al echipamentului, va apărea ecranul de introducere a parolei. Selectaţi numele dvs. de utilizator înregistrat anterior şi introduceţi parola.

#### **(3) Legături personalizate**

Puteţi înregistra în prealabil legături personalizate, pentru a afişa legăturile personalizate în meniul de setări. ► [Setare Link Utilizator \(pagina 33\)](#page-32-1)

#### **(4) Limba**

Setati limba afisată pe pagina web.

#### **(5) Descărcare manual de operare**

Aceasta afişează pagina de descărcare a manualului de operare.

#### **(6) Hartă site**

Aceasta afişează o hartă a site-ului web.

#### **(7) Căutare**

Folosiţi această opţiune pentru a căuta elemente de setări și alte informații. Introduceți în caseta de text elementul pe care doriți să îl găsiți și faceți clic pe  $\lvert \mathbb{Q} \rvert$ .

#### **(8) Buton [Login/Deconectare]**

#### **Buton [Login]**

Faceţi clic pentru a vă conecta la pagina web. **Buton [Deconectare]**

După ce ati finalizat toate setările pe paginile web, faceti clic pe acest buton pentru a vă deconecta şi a ieşi din browserul web.

#### **(9) Pictograma cu scurtături**

Faceţi clic pe această pictogramă pentru a înregistra o pagină care doriți să fie afișată în tabul de scurtături. ► Scurtă[turi \(pagina 34\)](#page-33-0)

#### **(10) Zona de setări**

Aceasta afişează în partea stângă ecranul de setări al elementului selectat în meniul de setări.

# <span id="page-5-0"></span>**Tabul Meniu**

Ø

Funcția de memorare a documentului poate fi utilizată atunci când este instalată o unitate locală. Funcțiile de fax şi Internet fax nu pot fi utilizate pe anumite modele.

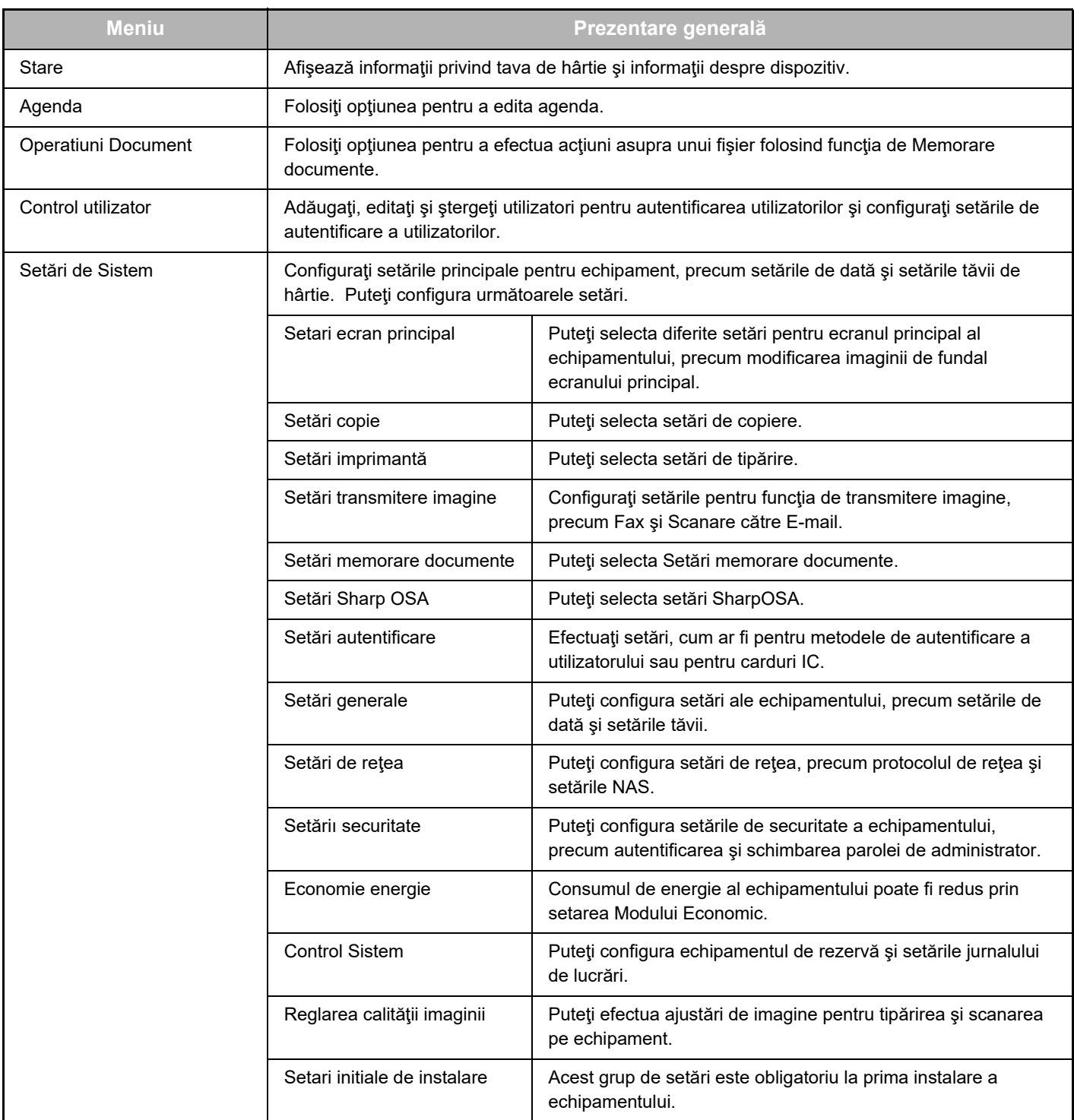

# <span id="page-6-0"></span>**Configurarea setărilor paginii web**

Această secțiune explică procedura de bază pentru configurarea setărilor paginii web folosind "Setari ecran principal" ca exemplu. Această setare este folosită pentru a schimba imaginea de fundal a unui ecran principal cu o imagine furnizată de utilizator.

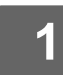

### **1 Conectaţi-vă la pagina web după cum se explică la ["Accesarea paginii web"](#page-2-3) (►[pagina 3](#page-2-3)).**

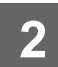

**2 Afișați ecranul de setări** "Setari ecran principal".<br>
(1) Faceti clic pe tabul [Setări de Sistem] (**1) Setări ecra** 

- **(1)** Faceți clic pe tabul [Setări de Sistem] (**Belări de Palistice** ). Elementele de setări pentru setările sistemului apar în zona de setări.
- **(2)** Faceţi clic pe butonul [Setari ecran principal] ( **A <sup>Setari ecran</sup> 1991** ).

**3 Faceţi clic pe [Imagine fundal] în meniul de setări şi setaţi imaginea de fundal.**

- **(1) Faceţi clic pe [Imagine fundal] în meniul de setări.**
- **(2) Faceţi clic pe butonul [Modifica] în "Imagine fundal".**

Apare ecranul "Inregistrare ecran principal".

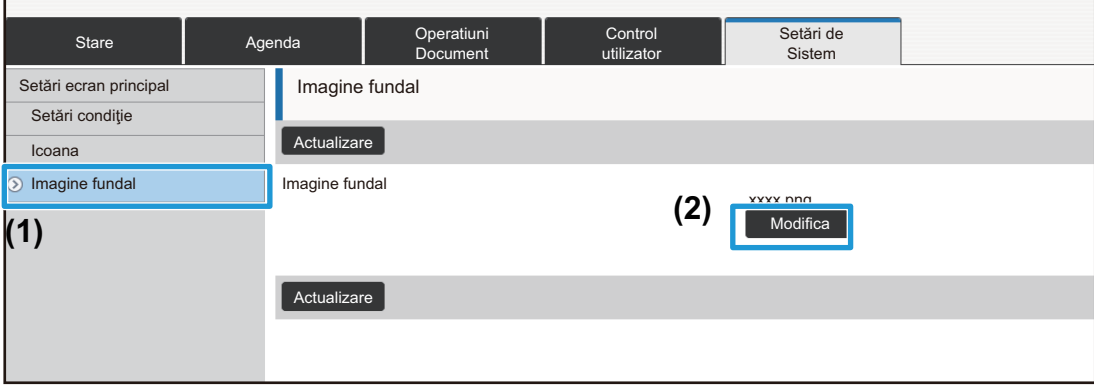

**4 Selectaţi "Utilizati Imagine personalizata" şi faceţi clic pe butonul [Cautare] pentru a selecta imaginea dorită.**

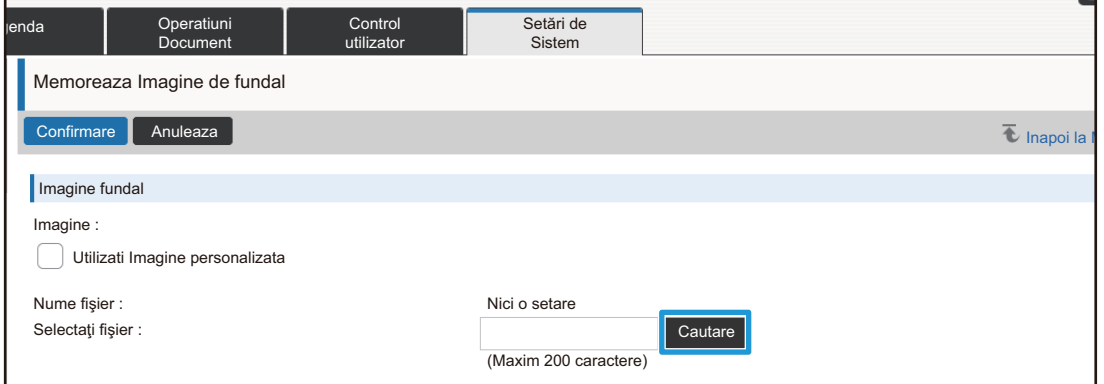

Când faceţi clic pe butonul [Cautare], apare ecranul de selectare a fişierelor. Selectaţi fişierul cu imaginea de fundal dorită.

**5 Asiguraţi-vă că este corectă calea "Selectaţi fişier" şi faceţi clic pe butonul [Confirmare].**

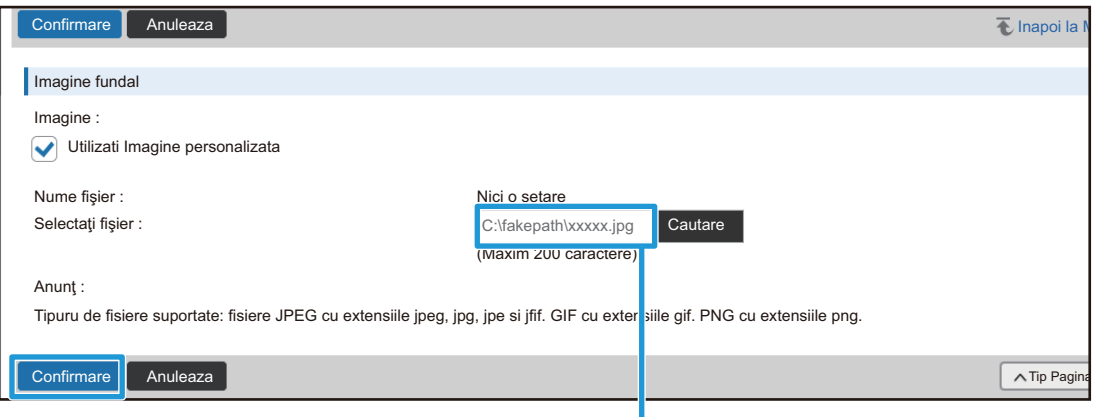

Cale

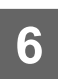

### **6 Dacă doriţi să setaţi un alt element, configuraţi setarea din meniul de setări sau din tabul de meniu.**

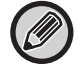

Dacă folosiți funcția "Înainte" sau "Înapoi" a browserului web pentru a vă deplasa la un alt element, este posibil ca elementul pe care l-aţi setat să nu fie salvat. Folosiţi meniul de setări sau tabul de meniu pentru a vă deplasa la un alt element.

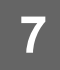

### **7 După ce aţi finalizat configurarea setărilor, faceţi clic pe butonul [Deconectare] şi ieşiţi din browserul web.**

Când ieşiţi din setări, poate apărea un mesaj pe panoul tactil al echipamentului. Citiţi şi apoi închideţi mesajul.

# <span id="page-9-0"></span>**Economie energie**

Această secţiune explică setarea timpului de transmitere în Modul Preîncălzire şi a timpului de transmitere pentru Oprirea automată.

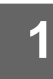

### **1 Conectaţi-vă la pagina web după cum se explică la ["Accesarea paginii web"](#page-2-3) (►[pagina 3](#page-2-3)).**

#### **2 Afişaţi ecranul de setări "Setari Eco".**

- **(1) Faceți clic pe tabul [Setări de Sistem] (** Setări de ). Elementele de setări pentru setările sistemului apar în zona de setări.
- **(2) Faceţi clic pe butonul [Economie energie] ( ).** Economie energie Elementele funcţiei Economisire energie apar în meniul de setări.
- **(3) Faceţi clic pe [Setari Eco].** Elementele funcției Setări Eco apar în partea dreaptă.

### **3 Setaţi timpul de tranziţie pentru Modul Preîncălzire şi timpul de tranziţie pentru Oprirea automată.**

- **(1) Introduceţi timpul dorit în caseta de text din "Setare mod preincălzire".**
- **(2) Dacă doriţi să setaţi timpul de tranziţie la cea mai scurtă setare cu "Temporizator oprire automata", selectaţi [Cel mai repede]. Dacă doriţi să schimbaţi timpul de tranziţie, introduceţi timpul de tranziţie în caseta de text.**

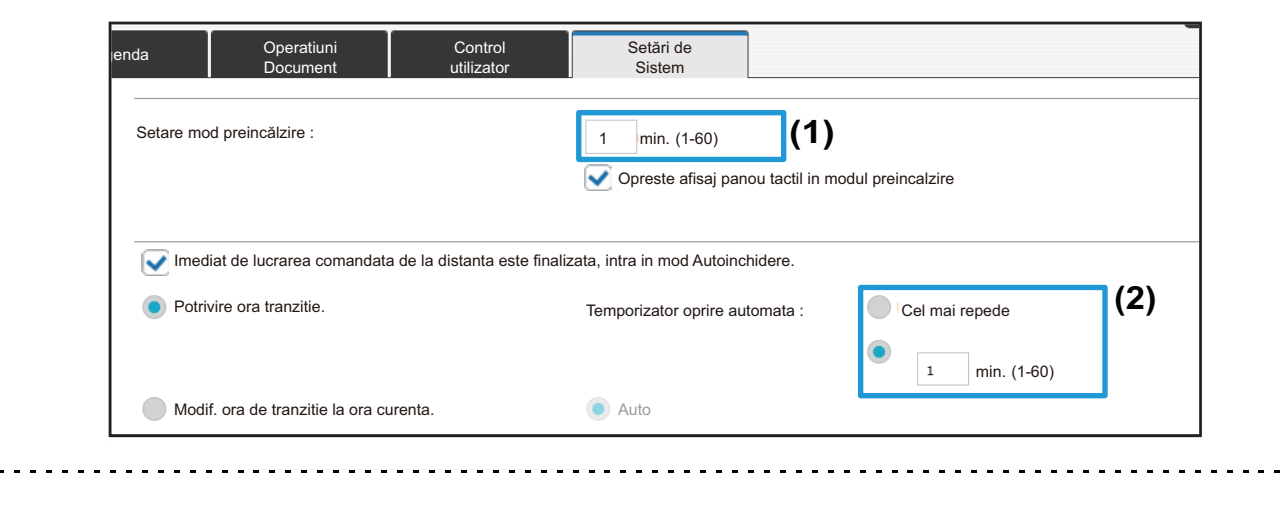

În funcție de model, intervalul de timp care poate fi setat pentru Oprire automată diferă.

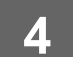

# <span id="page-10-0"></span>**Setăriı securitate**

Procedura pentru schimbarea parolei de administrator pentru conectare și a setărilor de securitate a retelei folosite pe echipament este explicată mai jos.

### **Schimbarea parolei de administrator**

Dacă folosiţi în continuare parola de administrator fără a o modifica, parola va deveni mai uşor de descifrat sau poate fi divulgată, ceea ce creează un risc de utilizare neautorizată a echipamentului.

#### **1 Conectaţi-vă la pagina web după cum se explică la ["Accesarea paginii web"](#page-2-3) (►[pagina 3](#page-2-3)).**

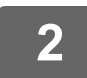

# **2 Afişaţi ecranul de setări "Schimbare parola".**

- **(1) Faceţi clic pe tabul [Setări de Sistem] ( ).** Setări de Sistem Elementele de setări pentru setările sistemului apar în zona de setări.
- **(2) Faceţi clic pe butonul [Setăriı securitate] ( ).** Setăriı securitate Elementele de setări de securitate apar în meniul de setări.
- **(3) Faceţi clic pe [Schimbare parola].** Setarea Schimbare parolă apare în partea dreaptă.

**3 Schimbarea parolei de administrator.**

- **(1) Selectaţi caseta de validare "Schimbaţi Parola" în "Parolă administrator".**
- **(2) Introduceţi noua parolă pe care doriţi să o setaţi în caseta de text "Parolă".**
- **(3) Reintroduceţi parola introdusă la (2) în caseta de text "Parola (Confirmare)".**

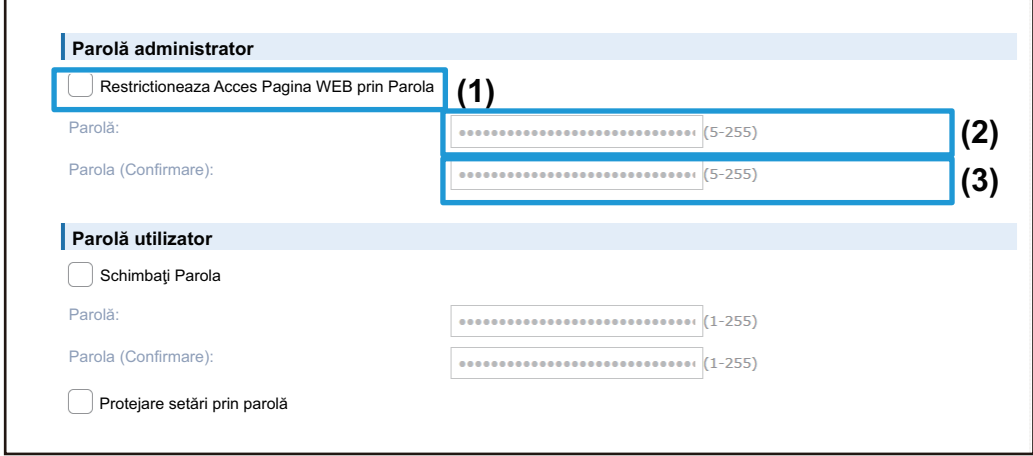

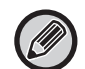

După ce aţi schimbat parola, asiguraţi-vă că reţineţi parola nouă.

**4 După ce aţi finalizat configurarea setărilor, faceţi clic pe butonul [Confirmare], faceţi clic pe butonul [Deconectare] şi ieşiţi din browserul web.**

## **Control Port**

Această secţiune explică modalitatea de setare a portului folosit pentru accesarea echipamentului (Port server) şi a portului folosit pentru a accesa alte reţele de pe echipament (Port client). Când un port neutilizat se află într-o stare utilizabilă, portul respectiv poate fi folosit pentru acces neautorizat. Schimbând numărul portului, puteţi împiedica accesul utilizatorilor care nu cunosc numărul portului, sporind astfel siguranţa utilizării echipamentului.

Controlul portului ar trebui să fie efectuat numai de un administrator care cunoaşte bine reţeaua. Modificarea aleatorie a unui număr de port poate face imposibilă conectarea la echipament.

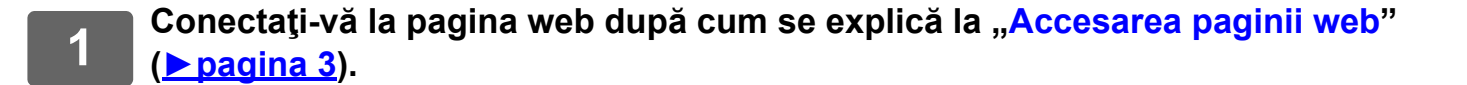

Setăriı securitate

#### **2 Afişaţi ecranul de setări "Control Port".**

- **(1) Faceți clic pe tabul [Setări de Sistem] (** Setări de ). Elementele de setări pentru setările sistemului apar în zona de setări.
- **(2) Faceţi clic pe butonul [Setăriı securitate] ( ).**
- **(3) Faceţi clic pe [Control Port].** Setările pentru controlul portului apar în partea dreaptă a paginii.

**3 Configuraţi setările pentru Port server şi Port client.**

- (1) Pentru a activa/dezactiva un port, selectați "Activare" sau "Dezactivat".
- **(2) Pentru a schimba un număr de port, introduceţi noul număr de port în caseta de text.**

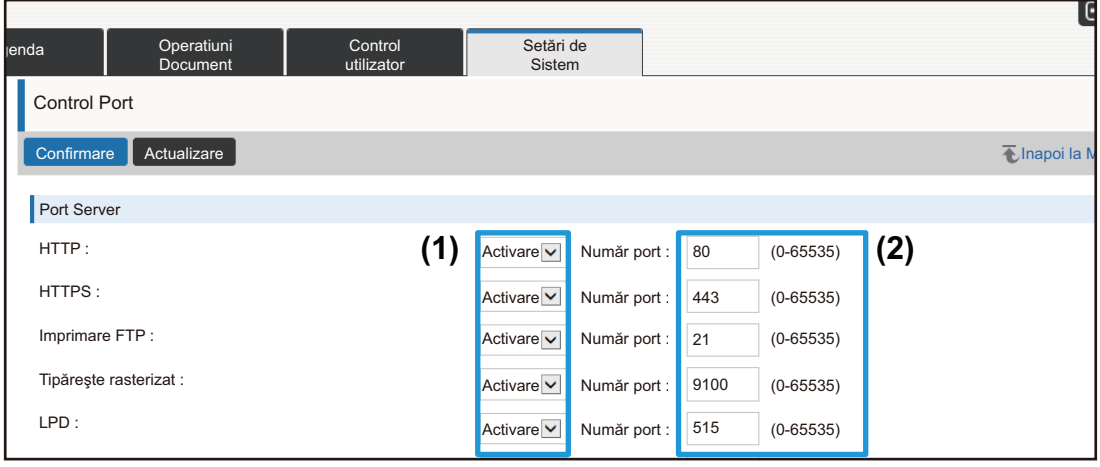

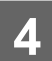

## **Intruziune/atac detectate**

Această secțiune explică modul de protejare a echipamentului prin blocarea parțială a comunicațiilor cu o încercare de a ataca echipamentul prin retea.

Dacă echipamentul primește mai mult decât numărul specificat de comunicații în cadrul perioadei setate de la aceeași adresă IP, echipamentul blochează orice comunicație de la acea adresă IP.

Adresele IP blocate sunt înregistrate în jurnalul de audit şi înregistrate în lista de adrese IP refuzate.

În plus, aceste adrese IP sunt notificate prin e-mail la adresele din lista 1/2 de mesaje pentru alertă e-mail şi lista de mesaje pentru alertă e-mail distribuitor.

Ştergerea adreselor IP din lista de adrese IP refuzate care sunt, de asemenea, înregistrate în jurnalul de audit. Capacitatea maximă a listei de adrese IP refuzate este de 100, iar dacă atinge valoarea maximă, toate cererile de conexiuni externe către echipament sunt refuzate.

• Setările pentru detectarea intruziunii/atacului și lista de adrese IP refuzate sunt reținute chiar și după pornirea/oprirea echipamentului. Când se execută [Resetare placă de rețea] sau [Restabilire setări implicite din fabrică], setările pentru detectarea intruziunii/atacului și lista de adrese IP refuzate sunt inițializate.

• Când doriți să trimiteți un e-mail către lista de adrese pentru alertă e-mail sau lista de adrese a distribuitorului pentru alertă e-mail, activați [Alertă de securitate] din [Alertă e-mail].

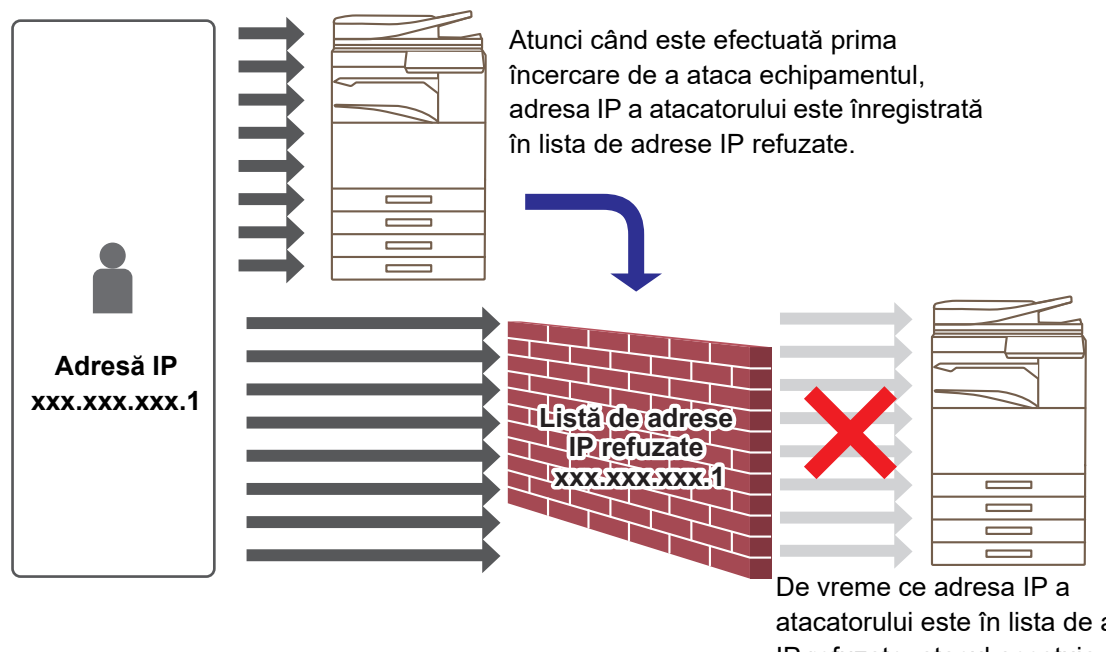

atacatorului este în lista de adrese IP refuzate, atacul acestuia nu ajunge la echipament.

### **1 Conectaţi-vă la pagina web aşa cum este explicat în "[Accesarea paginii web"](#page-2-3) (►[pagina 3](#page-2-3)).**

#### **2 Afişaţi ecranul de setare pentru "Intruziune/atac detectate".**

- **(1) Faceţi clic pe fila [Setări sistem] ( ).** Setări de Sistem Elementele de setare pentru setările sistemului apar în zona de setare.
- **(2) Faceţi clic pe butonul [Setări securitate] ( ).** Setăriı securitate
- **(3) Faceţi clic pe [Detectare intruziune/atac].** Setările pentru Intruziune/atac detectate apar în partea din dreapta a paginii.

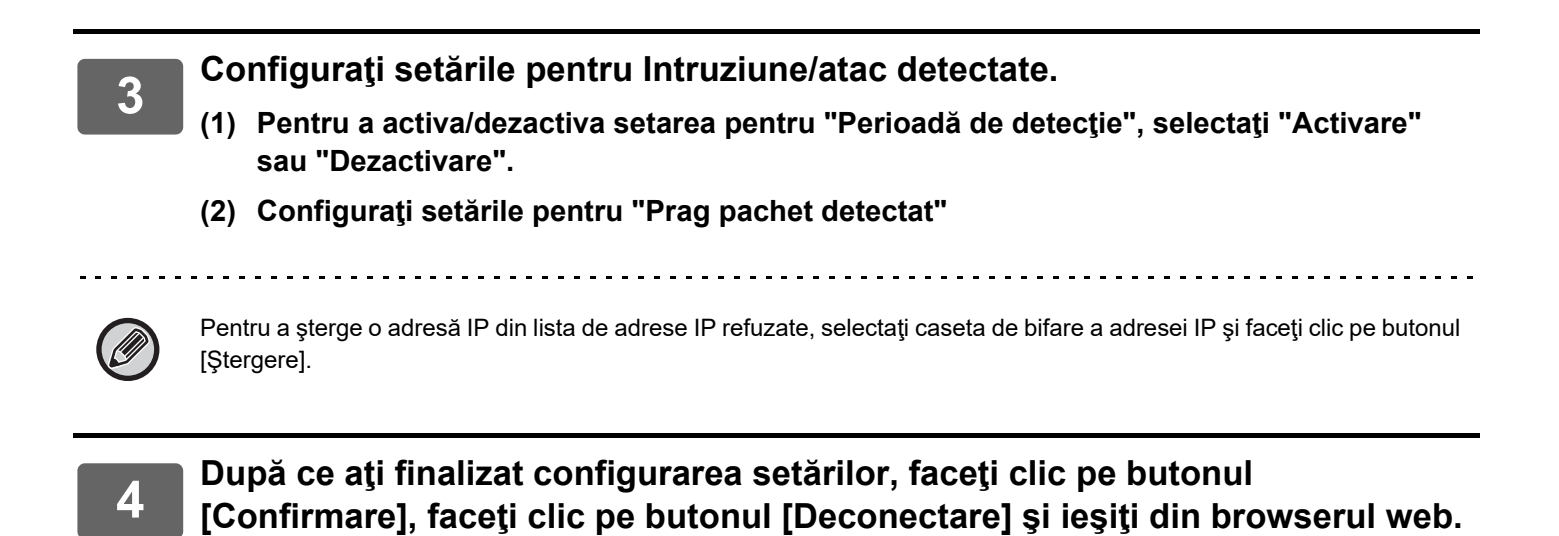

# <span id="page-15-0"></span>**Setari Categorie**

O "Categorie" poate fi setată pentru o adresă. Setând o categorie pentru o adresă, categoria poate fi folosită pentru a filtra adresele atunci când se caută adresa respectivă, facilitând găsirea adresei.

Pentru o categorie se poate seta orice nume. Atribuind nume distincte categoriilor, adresele pot fi sortate cu uşurinţă.

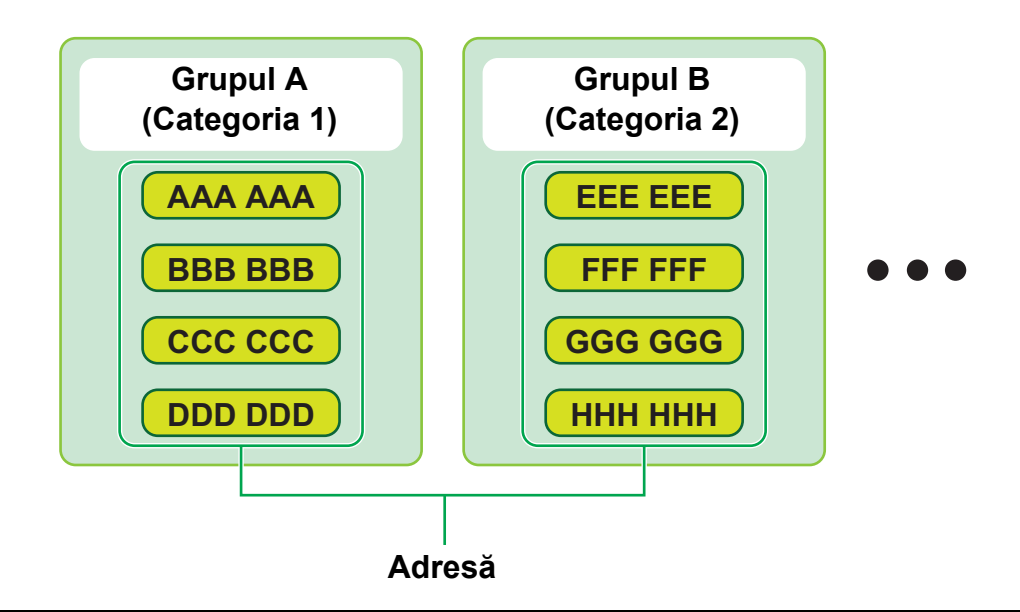

**1 Conectaţi-vă la pagina web după cum se explică la ["Accesarea paginii web"](#page-2-3) (►[pagina 3](#page-2-3)).**

# **2 Afişaţi ecranul de setări "Setari Categorie".**

- **(1) Faceţi clic pe tabul [Agenda] ( ).** Agenda Elementele de agendă apar în meniul de setări.
- **(2) Faceţi clic pe tabul [Setari Categorie].** Ecranul Setări Categorie apare în partea dreaptă.

# **3 Configuraţi funcţia Setări Categorie.**

Introduceți noul nume pe care doriți să îl setați în caseta de text "Categorie".

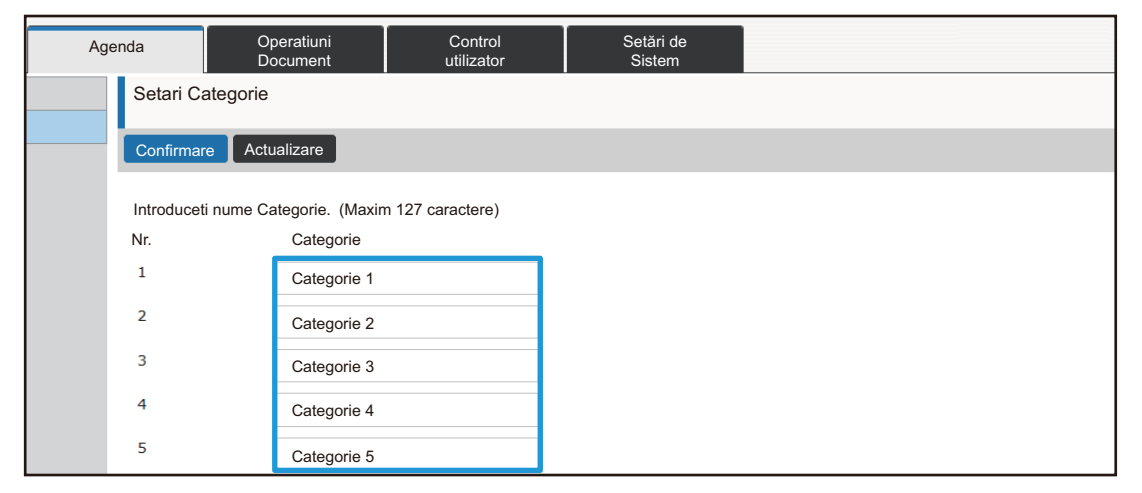

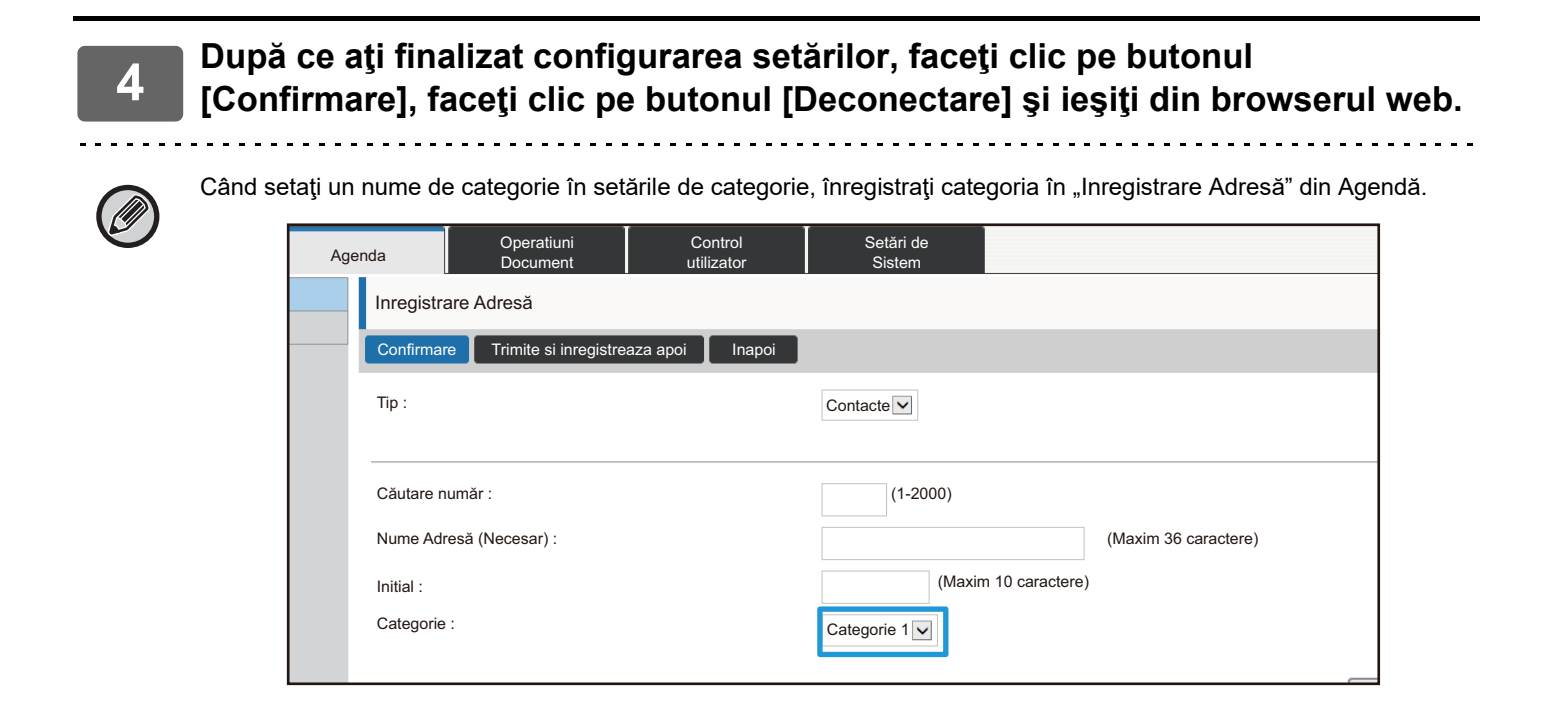

# <span id="page-17-0"></span>**Operatiuni Document**

Pagina web a echipamentului afişează fişierele care au fost memorate prin Memorare documente în format listă. De asemenea, puteţi afişa fişierele în format miniatură. Când se foloseşte formatul miniatură, apare o miniatură a fiecărui fişier, permiţându-vă să verificaţi vizual fişierul. Procedura pentru modificarea formatului de afişare de la listă la miniaturi este explicată mai jos.

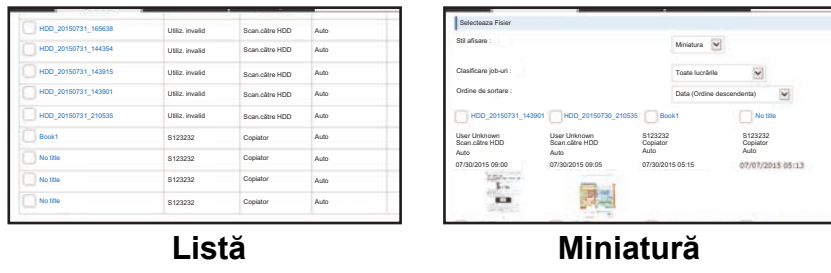

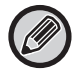

Funcția de memorare a documentului poate fi utilizată atunci când este instalată o unitate locală.

**1 Conectaţi-vă la pagina web după cum se explică la ["Accesarea paginii web"](#page-2-3) (►[pagina 3](#page-2-3)).**

**2 Afişaţi ecranul de setări pentru "Selectaţi fişier" din "Operatiuni Document".** (1) Faceți clic pe tabul [Operatiuni Document] (**We Document**).

Elementele de Operaţii document apar în meniul de setări.

**(2) Faceţi clic pe directorul ([Domeniu principal], [Director fişier instant] sau [Director utilizator]) în care doriţi să efectuaţi setarea.**

Ecranul de selecţie a fişierului apare în partea dreaptă.

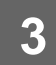

**Schimbați** "Stil ecran" în "Miniatura".

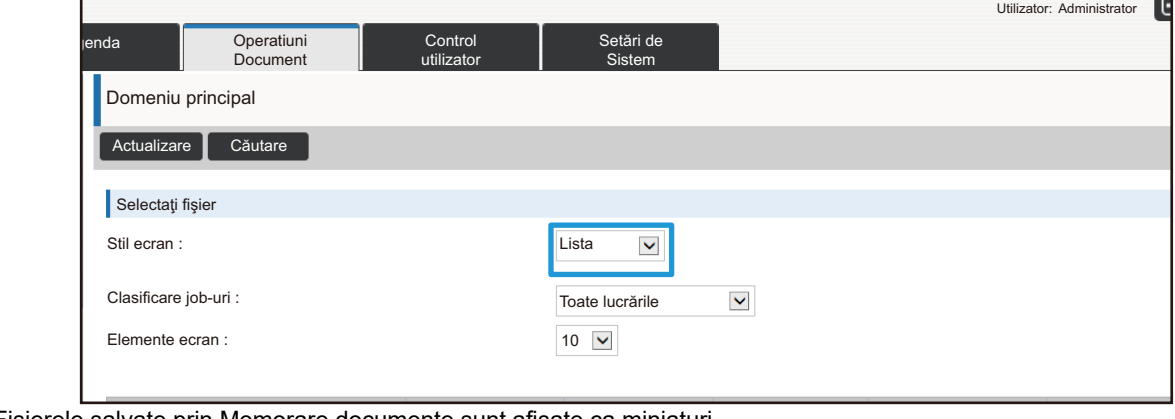

Fişierele salvate prin Memorare documente sunt afişate ca miniaturi.

# <span id="page-18-0"></span>**Control utilizator**

Control utilizator vă permite să înregistrați și să gestionați utilizatorii care folosesc echipamentul.

Utilizarea incorectă a echipamentului poate fi prevenită prin limitarea numărului de pagini şi de funcţii pe care le poate folosi un utilizator sau un grup de utilizatori.

Pentru a preveni utilizarea neautorizată, persoanelor care nu sunt înregistrate li se poate interzice să folosească echipamentul sau anumite funcţii.

#### **Exemplu: Informaţii memorate în Înregistrare nume utilizator**

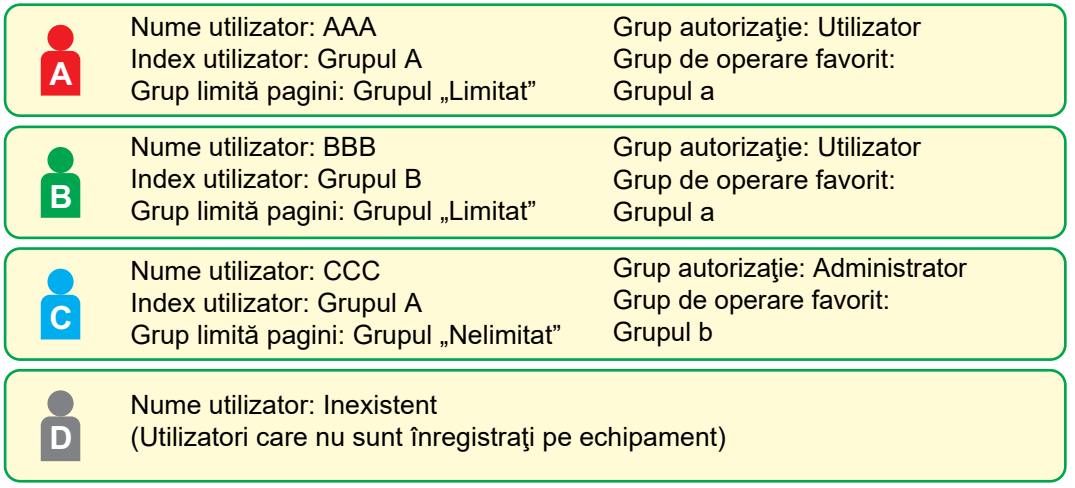

#### **Index utilizator**

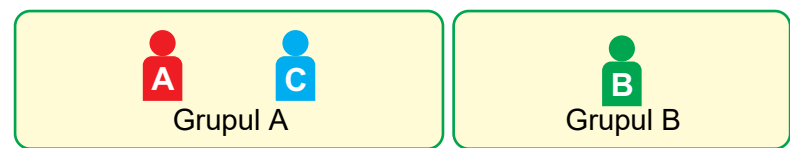

#### **Utilizarea echipamentului**

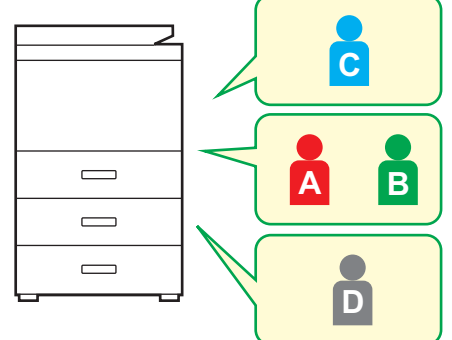

Se pot folosi toate funcţiile echipamentului

Puteţi folosi doar funcţiile setate în autorizaţiile de utilizator ale Grupului autorizatie şi doar numărul de foi setat în Grup limită pagini.

Se pot folosi doar functiile setate în autorizarea pentru clienţi în Listă grup autorizatie

#### **Grup de operare favorit**

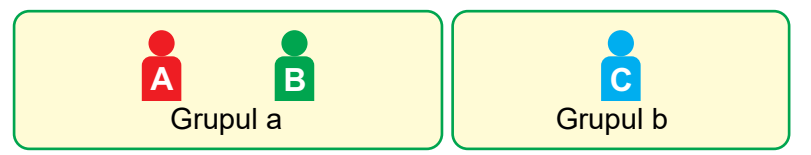

Echipamentul poate fi operat folosind afişajele de pe ecran şi setul de setări implicite pentru fiecare grup.

## **Index utilizator**

Când un utilizator este înregistrat, se setează un index. Puteți seta orice nume pentru un index de utilizator și, atribuind denumiri distincte, puteţi găsi cu uşurinţă utilizatorii.

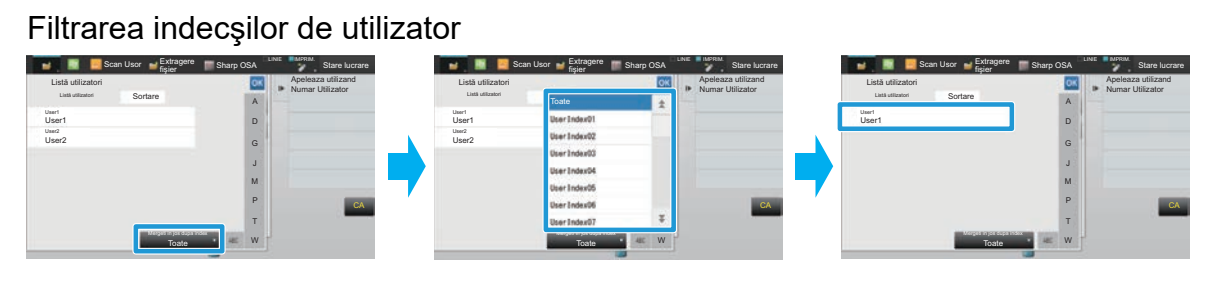

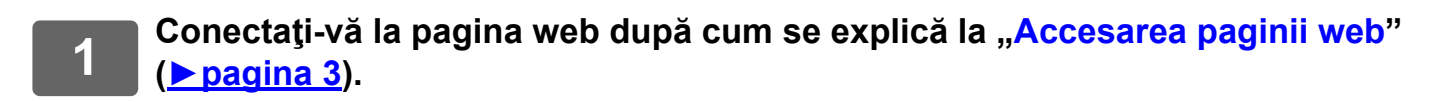

# **2 Afişaţi ecranul de setări "Index utilizator".**

- **(1)** Faceti clic pe tabul [Control utilizator] ( Control butilizator ). Elementele de Control utilizator apar în meniul de setări.
- **(2) Faceţi clic pe butonul [Setari utilizator] ( ).** Setari utilizator
- **(3) Faceţi clic pe [Index utilizator].** Elementele de Index utilizator apar în cadru.

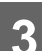

# **3 Configuraţi Indexul utilizator.**

Introduceți noul nume pe care doriți să îl setați în caseta de text "Index utilizator".

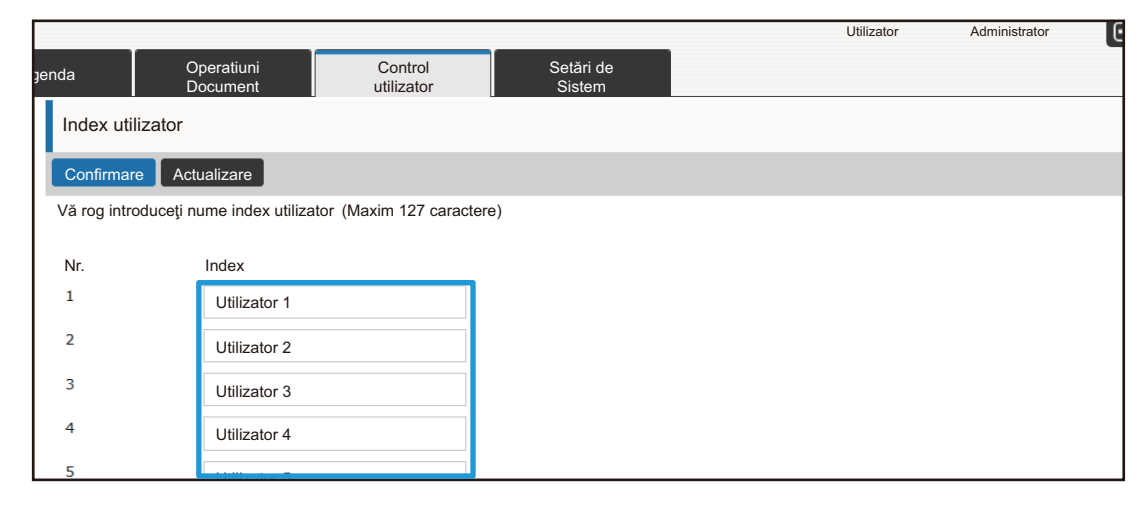

## **Organizatie /Lista Grupuri**

Un utilizator poate fi înregistrat într-o organizaţie/într-un grup pentru a permite partajarea contactelor şi a informaţiilor de grup înregistrate în grupul respectiv. La însumarea numărului de utilizări ale paginilor, puteţi verifica câte pagini şi ce funcții sunt folosite de fiecare grup.

Pentru un utilizator se pot seta mai multe organizaţii/grupuri.

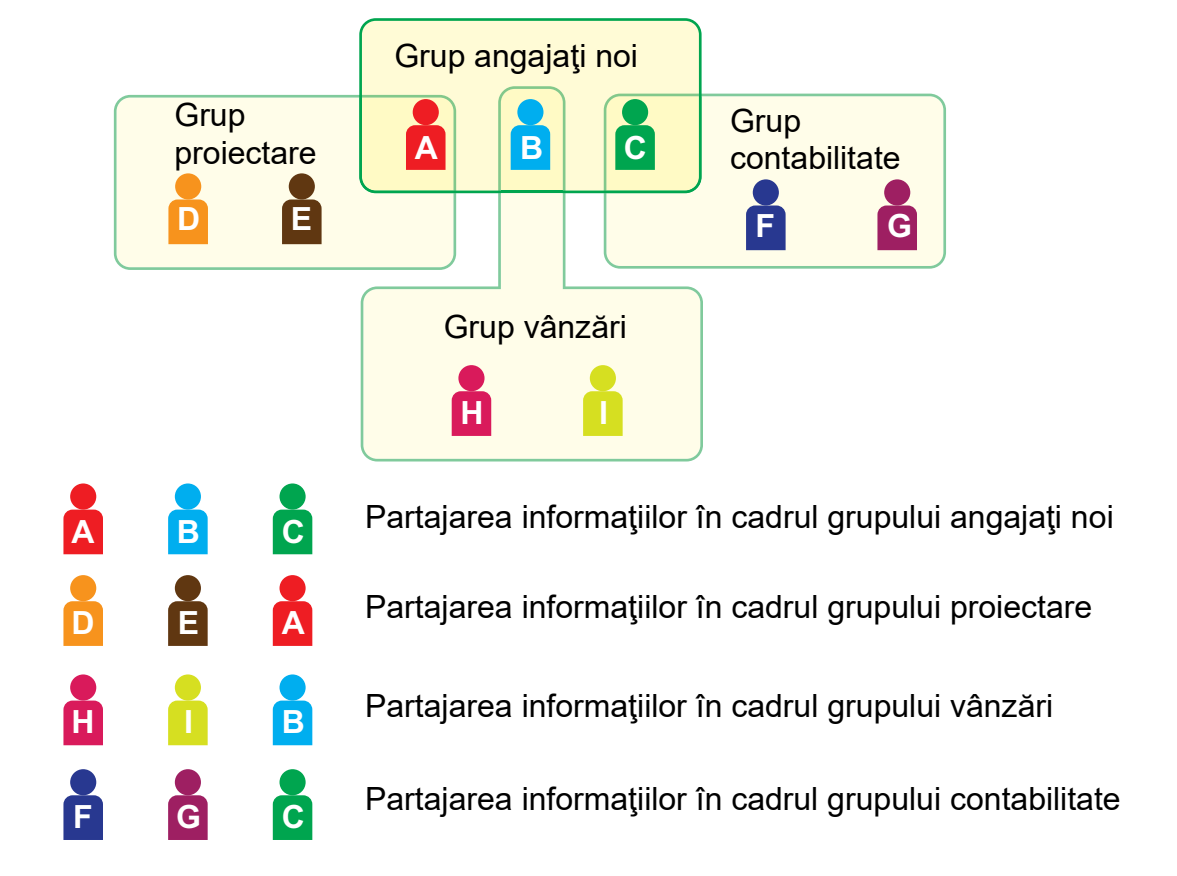

### **1 Conectaţi-vă la pagina web după cum se explică la ["Accesarea paginii web"](#page-2-3) (►[pagina 3](#page-2-3)).**

- **2 Afişaţi ecranul de setări "Organizatie /Lista Grupuri".**
	- **(1)** Faceți clic pe tabul [Control utilizator] (**We Control** ). Elementele de Control utilizator apar în meniul de setări.
	- **(2)** Faceți clic pe butonul [Setari utilizator] ( **Le** Setari **nellizitori de la Setari nellizator**).
	- **(3) Faceţi clic pe [Organizatie /Lista Grupuri].** Elementele de Index utilizator apar în partea dreaptă.

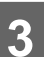

# **3 Configuraţi setările pentru Lista de organizaţii/grupuri.**

Introduceți noul nume pe care doriți să îl setați în caseta de text "Organizatie /Lista Grupuri".

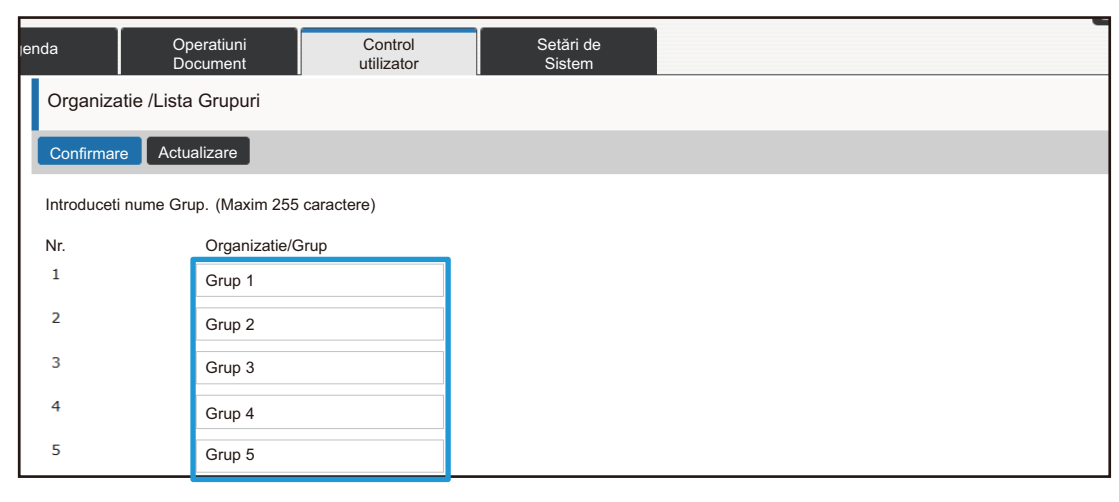

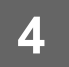

## **Listă grup limită pagini**

O Listă grup limită pagini se poate folosi pentru a limita numărul foilor pe care utilizatorii dintr-un anumit grup îl pot folosi pentru joburi de copiere sau de tipărire şi pentru a limita numărul paginilor care pot fi scanate sau transmise prin fax. De asemenea, utilizatorilor li se poate interzice să folosească anumite funcţii.

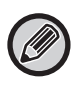

Setările pentru copiere color şi tipărire color apar numai pe un echipament complet color.

Funcția de memorare a documentului poate fi utilizată atunci când este instalată o unitate locală. Funcțiile de fax şi Internet fax nu pot fi utilizate pe anumite modele.

Listă grup limită pagini A Copie: A/N: Limită pagini (10 000) Culoare totală: Limită pagini (10 000) Imprimantă: A/N: Nelimitat Culoare totală: Interzis Imprimare documente memorate: A/N: Nelimitat Culoare totală: Nelimitat Tipăriri listă: A/N: Nelimitat Culoare totală: Nelimitat Scanare: A/N: Interzis Culoare totală: Interzis Transmitere fax: Interzis Scanare la unitatea locală: A/N: Limită pagini (50 000) Culoare totală: Limită pagini (50 000) Această secţiune explică modul în care se setează Lista grup limită pagini.

- Utilizatorii din acest grup pot folosi până la 10 000 de pagini, atât pentru copiere color, cât şi pentru copiere alb-negru.
- Pentru tipărirea alb-negru nu există limită.
- Nu se poate folosi tipărirea color.
- Imprimarea documentelor memorate şi Tipărire listă se pot folosi fără restricţie atât pentru color, cât şi pentru alb-negru. Nu se pot folosi scannerul şi transmiterea prin fax.
- Se pot folosi până la 50 000 de pagini pentru scanare şi salvare în fiecare culoare şi pentru alb-negru.

### **1 Conectaţi-vă la pagina web după cum se explică la ["Accesarea paginii web"](#page-2-3) (►[pagina 3](#page-2-3)).**

#### **2 Afişaţi ecranul de setări "Grup limită pagini".**

**(1)** Faceți clic pe tabul [Control utilizator] ( Control ).

Elementele de Control utilizator apar în meniul de setări.

- **(2) Faceţi clic pe butonul [Acces setari de control] ( ).** Acces setari de control
- **(3) Faceţi clic pe [Grup limită pagini].**

Elementele Grup limită pagini apar în partea dreaptă.

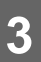

### **3 Configuraţi setările pentru Grup limită pagini.**

#### **(1) Faceţi clic pe butonul [Adaug].**

Pentru a edita un grup existent, selectaţi grupul pe care doriţi să îl editaţi.

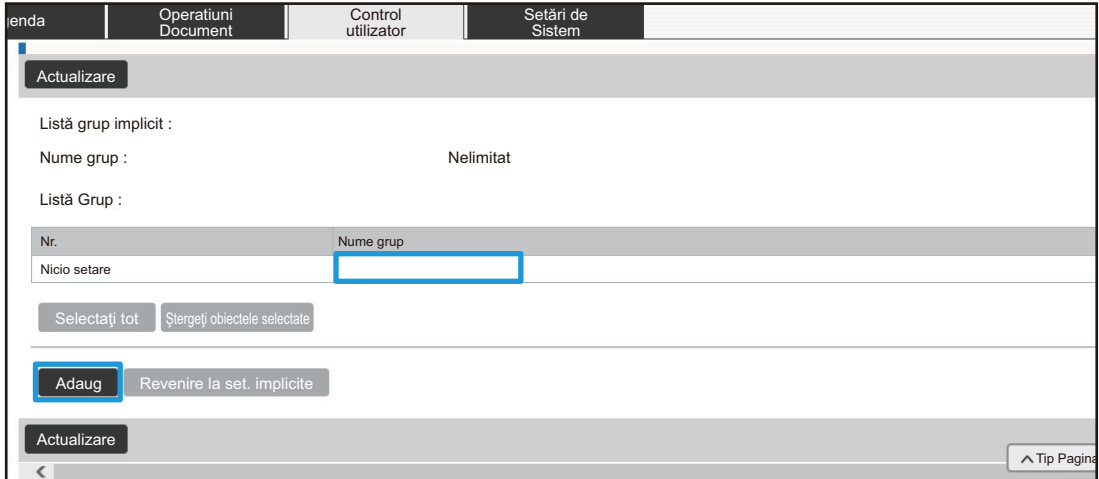

#### **(2) Configuraţi setările pentru Grup limită pagini.**

- Introduceți un nume nou de grup în caseta de text "Nume grup".
- Dacă sunt deja setate alte grupuri pentru limită de pagini, puteţi selecta un grup cu setări apropiate de setările dorite și folosiți "Selectați numele grupului pentru a fi modelul inregistrat" pentru a aplica setările grupului selectat la noul grup.
- Selectați "Nelimitat", "Interzis" sau "Limitat" din meniu.

"Nelimitat" permite folosirea unui număr nelimitat de pagini. "Interzis" interzice utilizarea funcției respective. Dacă ați selectat "Limitat", introduceți limita de pagini.

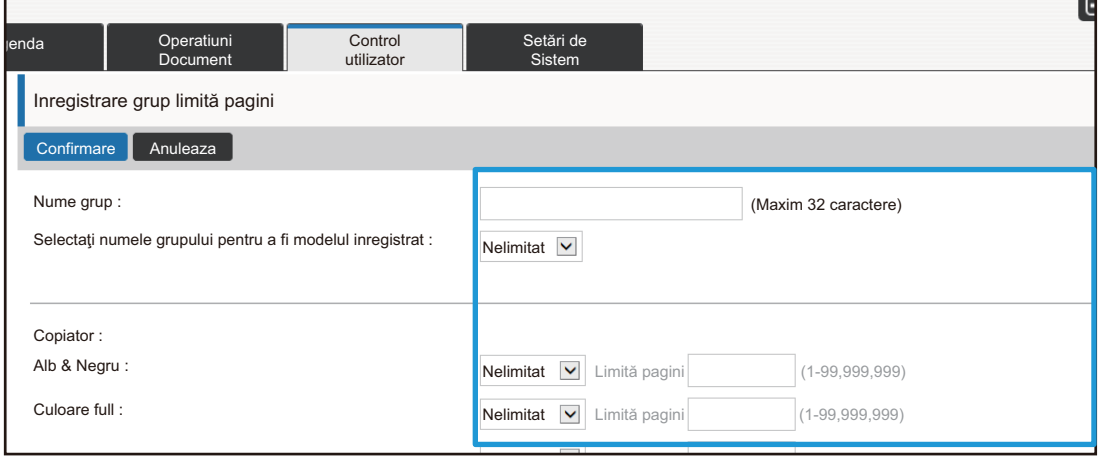

## **Listă Grup Autoritate**

Lista grup autorizație este folosită pentru a restricționa funcțiile și setările pe care le pot folosi utilizatorii care aparțin unui anumit grup. Setând restricții asupra anumitor funcții și setări, puteți preveni situația ca utilizatorii fără experiență să efectueze operațiuni și setări incorecte și, astfel, puteți facilita utilizarea în siguranță a echipamentului.

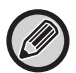

Setările pentru copiere color şi tipărire color apar numai pe un echipament complet color.

Funcția de memorare a documentului poate fi utilizată atunci când este instalată o unitate locală.

#### **Principalele tipuri de autorizaţie (Listă grup implicit)**

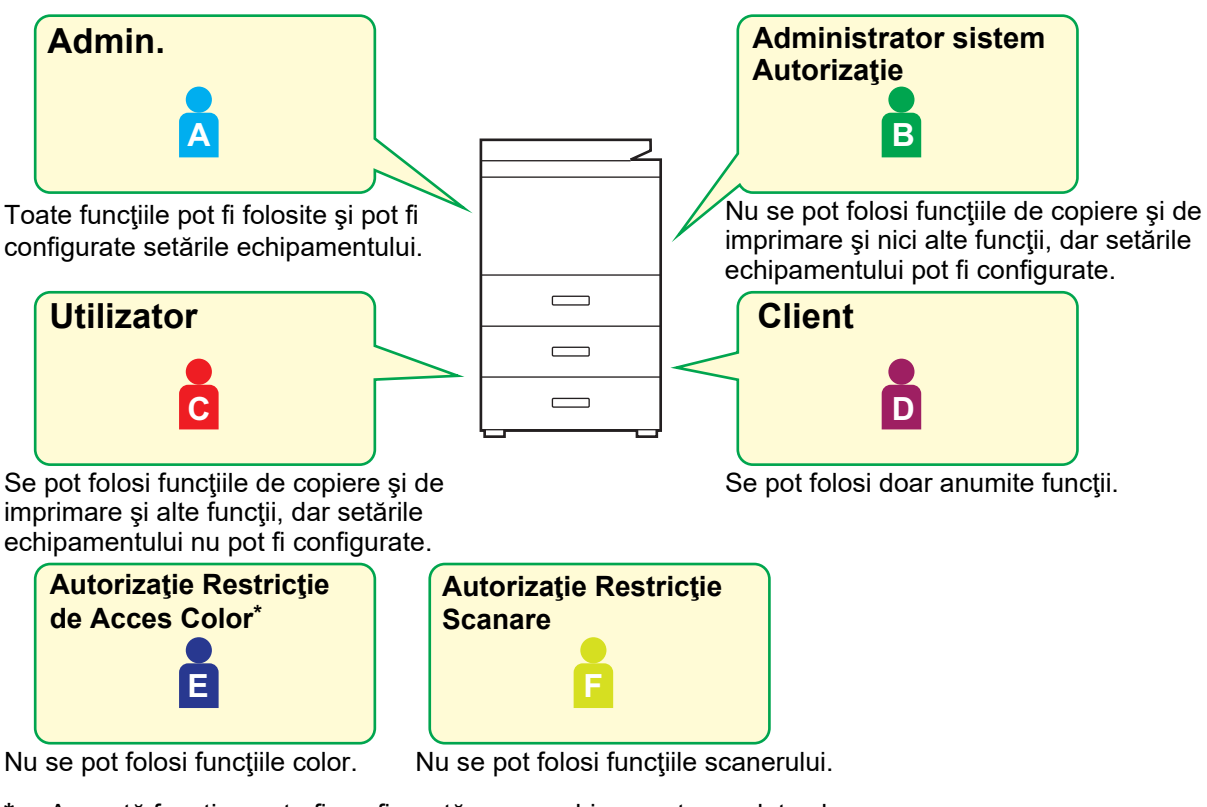

Această funcție poate fi configurată pe un echipament complet color.

### **1 Conectaţi-vă la pagina web după cum se explică la ["Accesarea paginii web"](#page-2-3) (►[pagina 3](#page-2-3)).**

 $\lambda$  Acces setari de

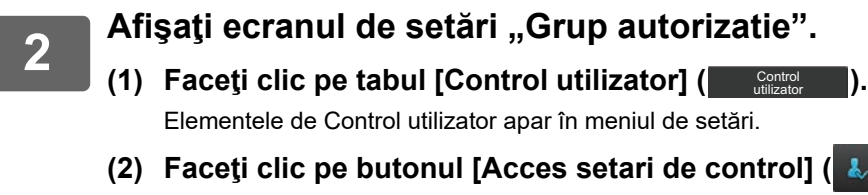

**(3) Faceţi clic pe [Grup autorizatie].** Elementele Grup autorizaţie apar în partea dreaptă.

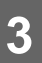

## **3 Configuraţi setările pentru Grup autorizaţie.**

#### **(1) Faceţi clic pe butonul [Adaugă].**

Pentru a edita un grup existent, selectaţi grupul pe care doriţi să îl editaţi.

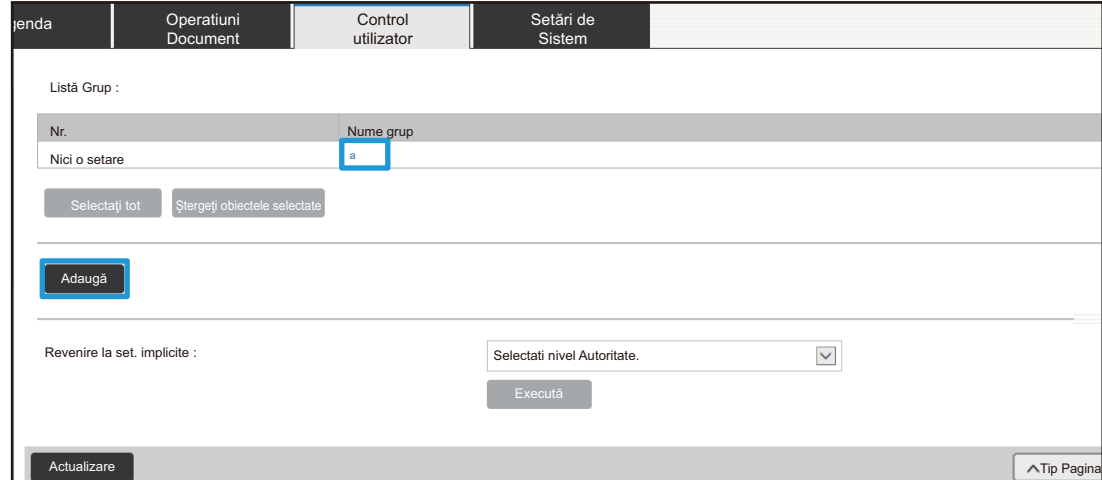

#### **(2) Configuraţi setările pentru Grup autorizaţie.**

- Introduceți numele grupului de autorizație în "Nume grup".
- Puteţi să selectaţi un grup cu setări apropiate de setările dorite din lista de grupuri implicite şi să folosiţi "Selectaţi numele grupului pentru a fi modelul inregistrat" pentru a aplica setările grupului selectat la noul grup.
- Tabul [Setări lucrare] se foloseşte pentru a specifica dacă funcţiile de copiere, imprimare, fax/transmitere imagine și alte funcții sunt permise sau nu.
- Tabul [Setari Echipament] se foloseşte pentru a specifica dacă setările echipamentului sunt permise sau nu.

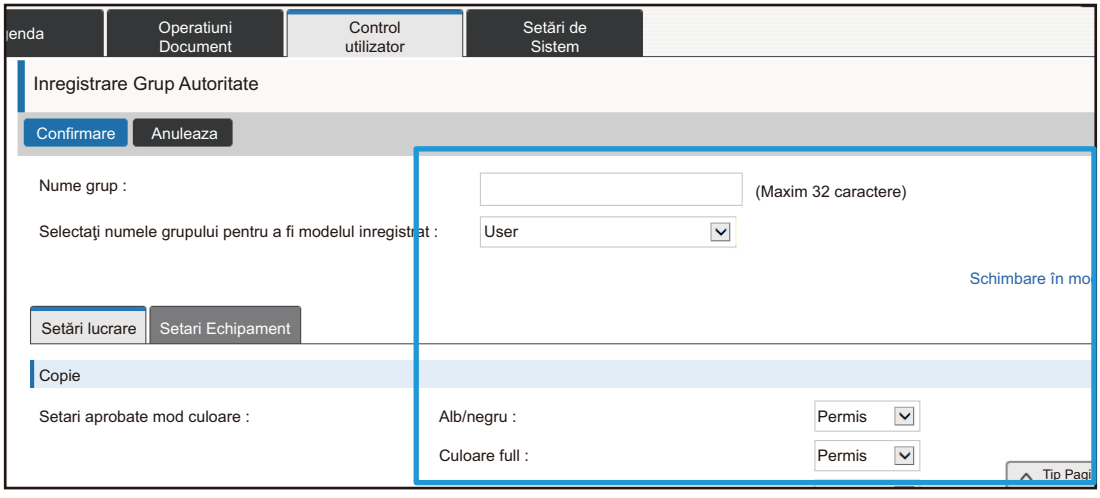

## **Listă grup operaţii favorite**

Pentru fiecare grup, puteţi înregistra un mediu cu setări convenabile pentru grupul respectiv. De exemplu, dacă utilizatorii vorbesc limbi diferite, se poate seta o limbă pentru fiecare grup, iar această setare este aplicată automat la conectare (în mod normal, limba afişajului nu se poate schimba de fiecare dată când se foloseşte echipamentul).

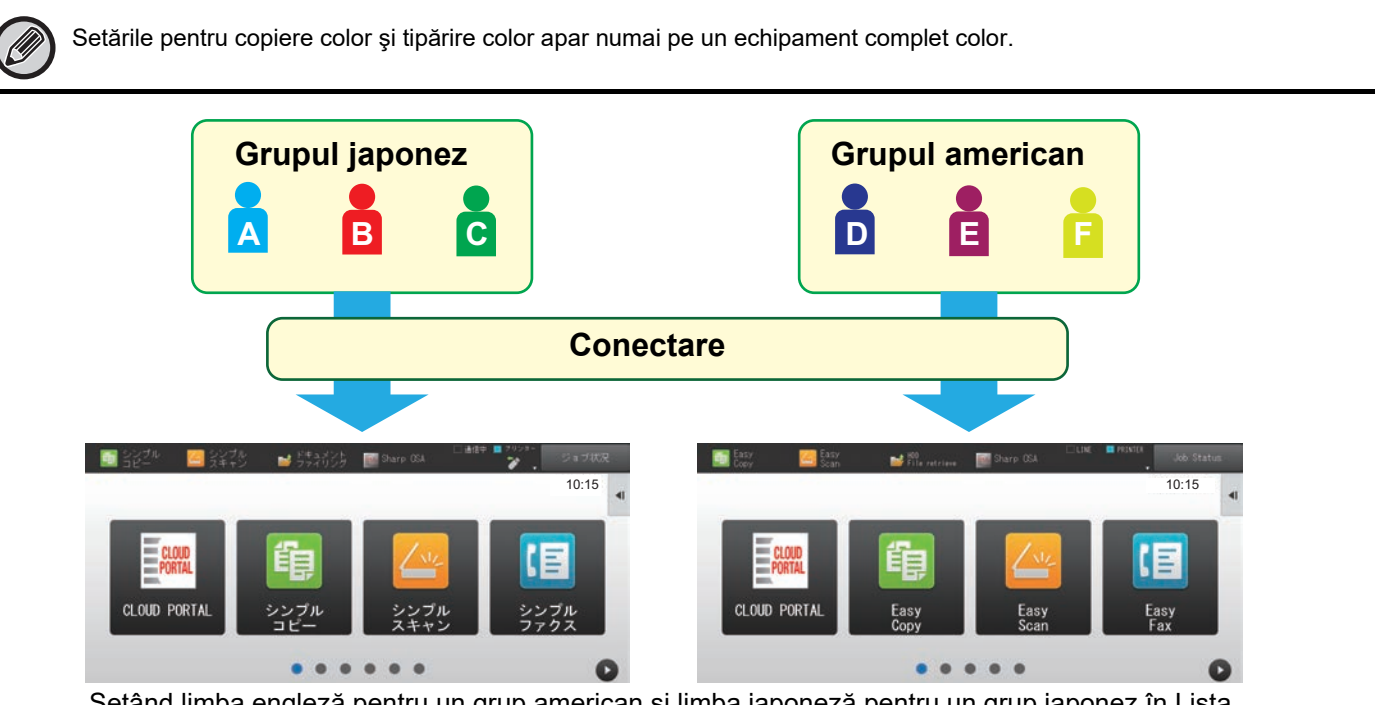

Setând limba engleză pentru un grup american şi limba japoneză pentru un grup japonez în Lista grup de operare favorit, limba se va comuta automat între engleză şi japoneză atunci când un utilizator se conectează la echipament.

### **1 Conectaţi-vă la pagina web după cum se explică la ["Accesarea paginii web"](#page-2-3) (►[pagina 3](#page-2-3)).**

- **2 Afişaţi ecranul de setări "Listă grup operaţii favorite".**
	- **(1)** Faceti clic pe tabul [Control utilizator] ( Control butilizator ). Elementele de Control utilizator apar în meniul de setări.
	- **(2) Faceţi clic pe butonul [Acces setari de control] ( ).** Acces setari de control
	- **(3) Faceţi clic pe [Listă grup operaţii favorite] în [Grup de operare favorit].** Elementele Listă grup de operare favorit apar în partea dreaptă.

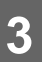

### **3 Configuraţi setările pentru Listă grup de operare favorit.**

#### **(1) Faceţi clic pe butonul [Adaug].**

Pentru a edita un grup existent, selectaţi grupul pe care doriţi să îl editaţi.

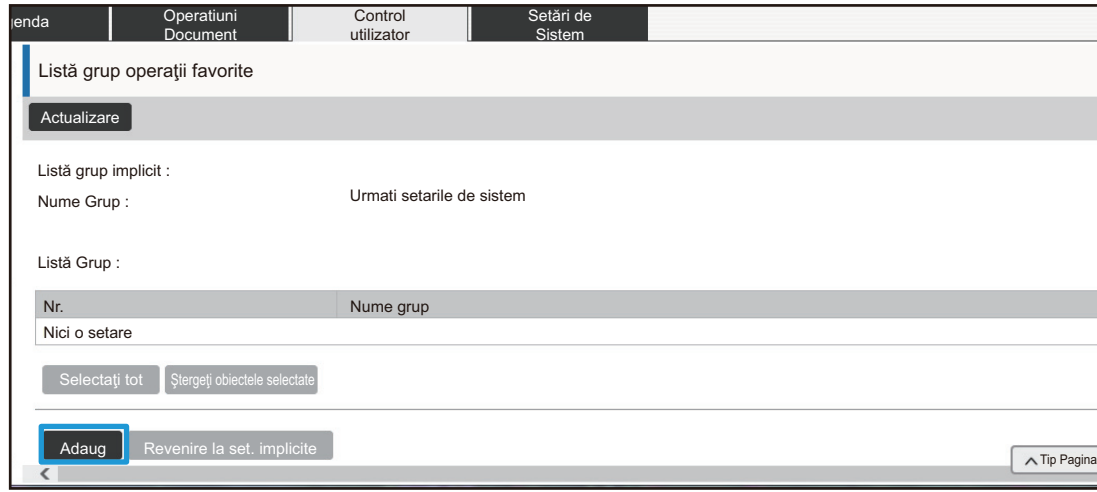

#### **(2) Configuraţi Lista grup de operare favorit.**

- Introduceți un nume pentru Listă grup de operare favorit în "Nume grup".
- Dacă există alte Liste grup de operare favorit înregistrate, puteţi selecta un grup cu setări apropiate de setările dorite și folosiți "Selectați numele grupului pentru a fi modelul inregistrat" pentru a aplica setările grupului selectat la noul grup.
- Faceți clic pe taburile "Copiaza", "Scanari transmise", "Memorare documente" și "Setări de sistem" și setați funcţiile şi setările pe care doriţi să le memoraţi în grup.

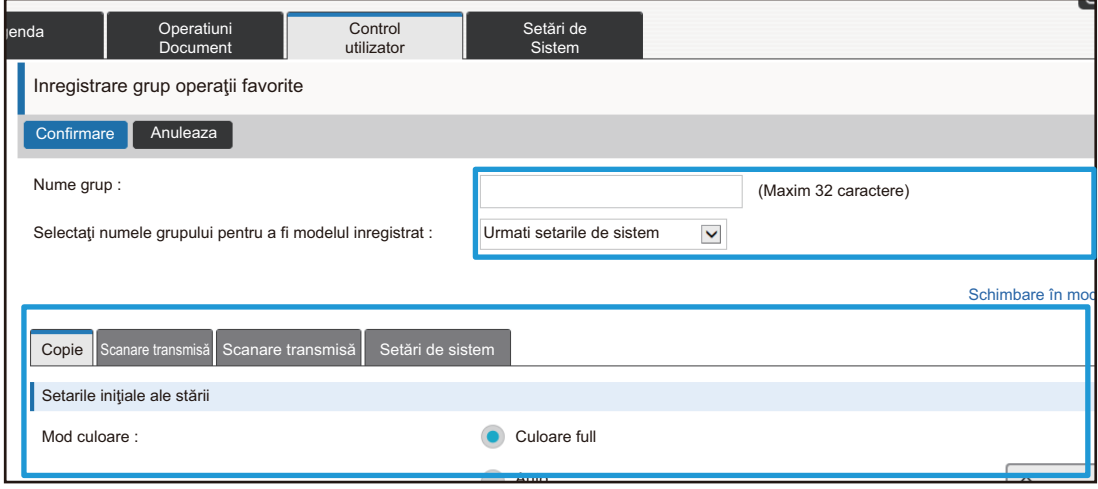

# <span id="page-28-0"></span>**Setări de Sistem**

Setările de sistem sunt folosite pentru a configura setările echipamentului. Setările ecranului principal şi setările tastelor de mod sunt explicate în continuare.

### <span id="page-28-1"></span>**Setari ecran principal**

Tastele de scurtătură din ecranul principal pot fi schimbate în funcție de nevoile dvs. Este comod să înregistraţi pe scurtături funcţiile utilizate frecvent.

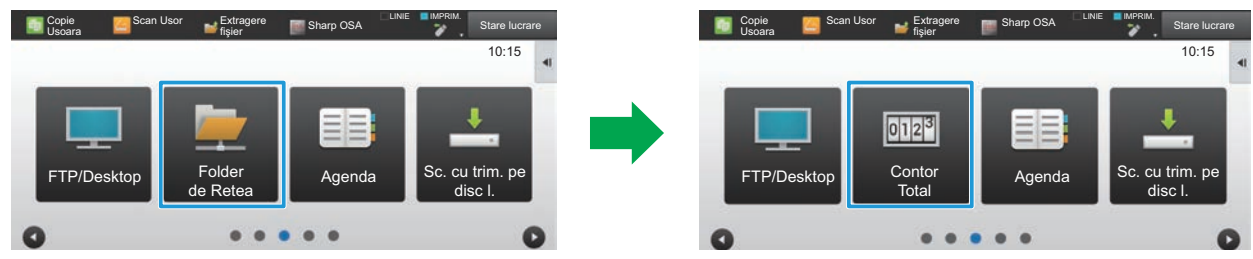

Schimbarea unei scurtături de la "Folder de Retea" la "Contor Total" în setările ecranului principal

### **1 Conectaţi-vă la pagina web după cum se explică la ["Accesarea paginii web"](#page-2-3) (►[pagina 3](#page-2-3)).**

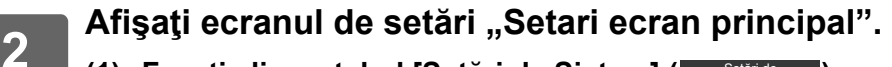

- **(1)** Faceți clic pe tabul [Setări de Sistem] (**Belări de Palări de Pal**). Elementele de setări pentru setările sistemului apar în zona de setări.
- **(2) Faceţi clic pe butonul [Setari ecran principal] ( ).** Setari ecran nrincinal
- **(3) Faceţi clic pe [Setări condiţie].** Elementele de Setări de stare apar în partea dreaptă.

### **3 Faceţi clic pe numele funcţiei care corespunde numărului tastei de scurtătur<sup>ă</sup> pe care doriţi să o schimbaţi.**

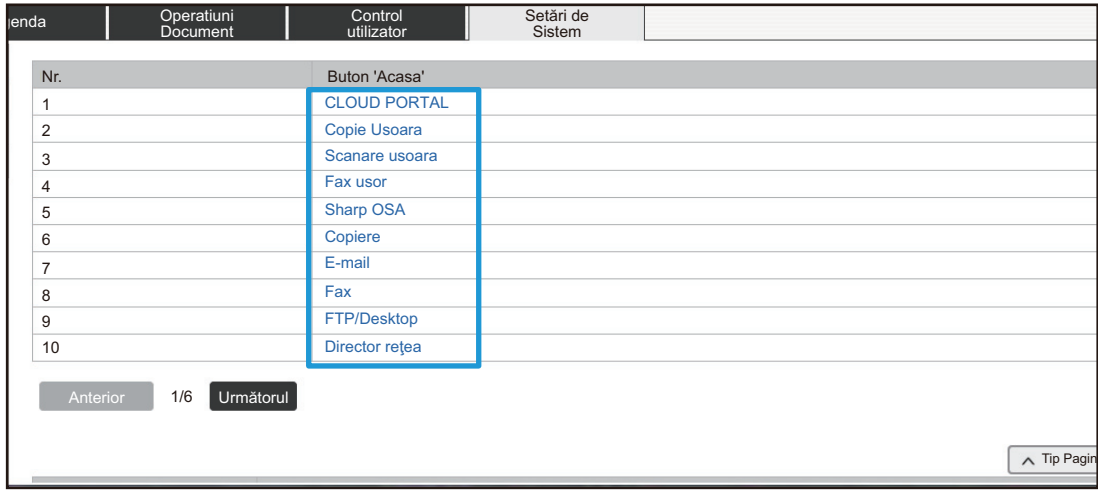

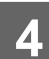

# **4 Setaţi scurtătura pe ecranul principal.**

Selectați elementul pe care doriți să îl setați.

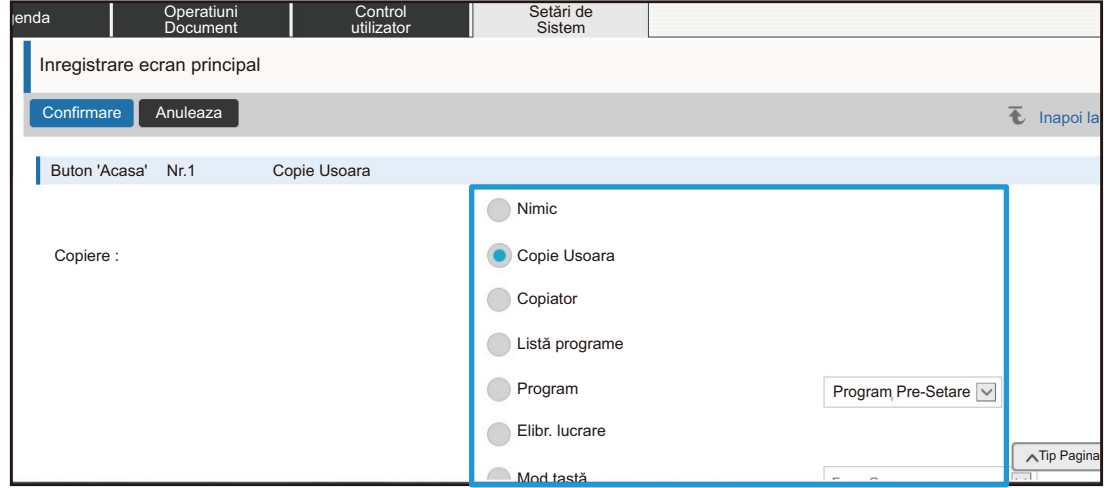

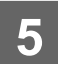

### **Aranjamentul tastelor pe ecran**

Numărul de scurtături de pe ecranul principal poate fi schimbat.

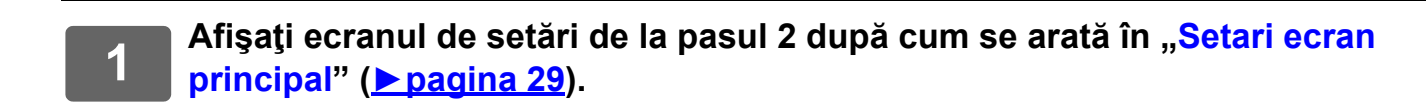

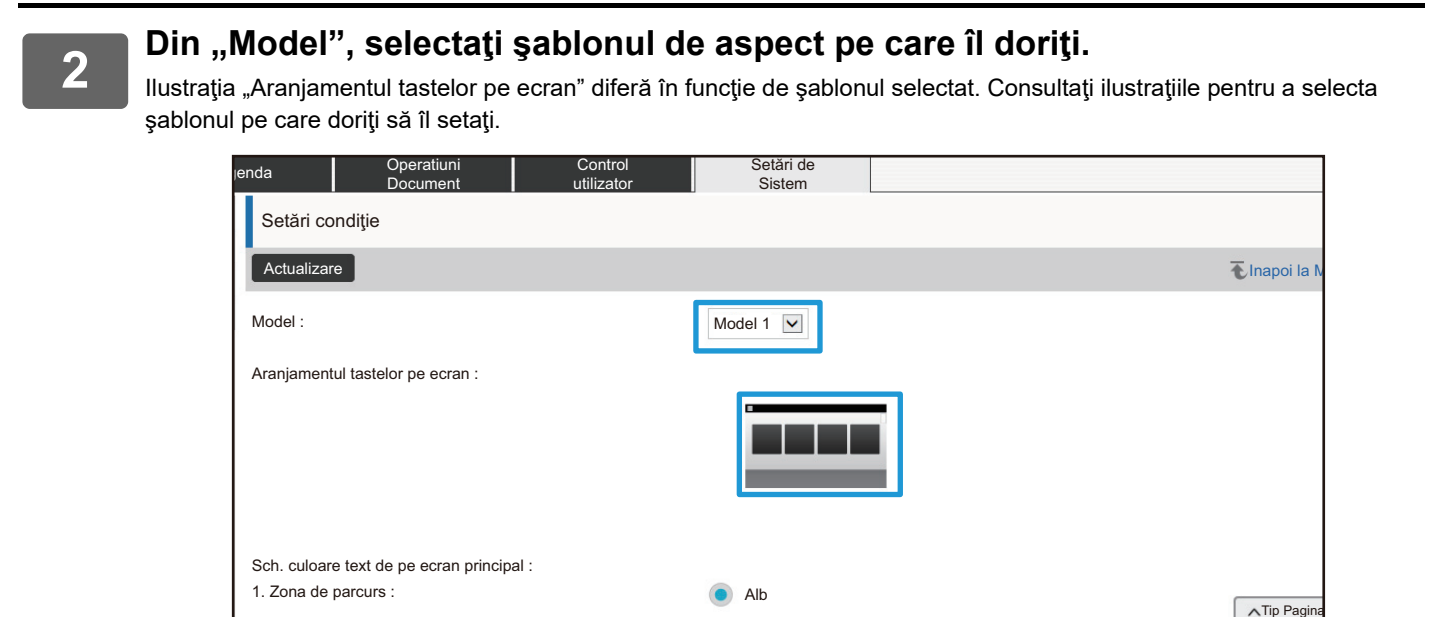

**3 După ce aţi finalizat configurarea setărilor, faceţi clic pe butonul [Confirmare], faceţi clic pe butonul [Deconectare] şi ieşiţi din browserul web.**

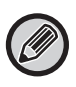

Dacă ați modificat aspectul, este posibil ca tasta "Setari" să nu apară, în funcție de setări. Dacă vreți să modificați setările echipamentului atunci când tasta "Setari" nu apare, modificați setările pe pagina web sau folosiți "Editeaza Acasa" de pe panoul de operare al echipamentului, pentru a adăuga tasta "Setari".

### **Afiseaza Setare Mod Cheie**

Tastele de mod sunt taste funcţionale de scurtătură care apar în partea de sus a ecranului. Această secţiune explică setările de afişaj pentru tastele de mod.

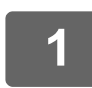

### **1 Conectaţi-vă la pagina web după cum se explică la ["Accesarea paginii web"](#page-2-3) (►[pagina 3](#page-2-3)).**

#### **2 Afişaţi ecranul de setări "Afiseaza Setare Mod Cheie".**

- **(1)** Faceți clic pe tabul [Setări de Sistem] (**Belări de Palistice** ). Elementele de setări pentru setările sistemului apar în zona de setări.
- **(2) Faceţi clic pe butonul [Setări generale] ( ).** Setări generale
- **(3) Faceţi clic pe butonul [Setări mod de operare] ( ).** Setări mod de operare
- **(4) Faceţi clic pe [Afiseaza Setare Mod Cheie] în [Setări mod de operare].**

Setările de afişare pentru tastele de mod sunt afişate în partea dreaptă.

# **3 Configuraţi funcţia Afişează Setare Mod Cheie.**

#### **Moduri de Afisare**

Selectaţi modurile care vor fi afişate cu ajutorul tastelor de mod. Selectaţi casetele de validare pentru modurile pe care doriți să le afișați.

#### **Taste Mod Afisare in Pagina Principala**

Dacă doriţi să afişaţi o tastă de mod pe ecranul principal, selectaţi caseta de validare a respectivei taste.

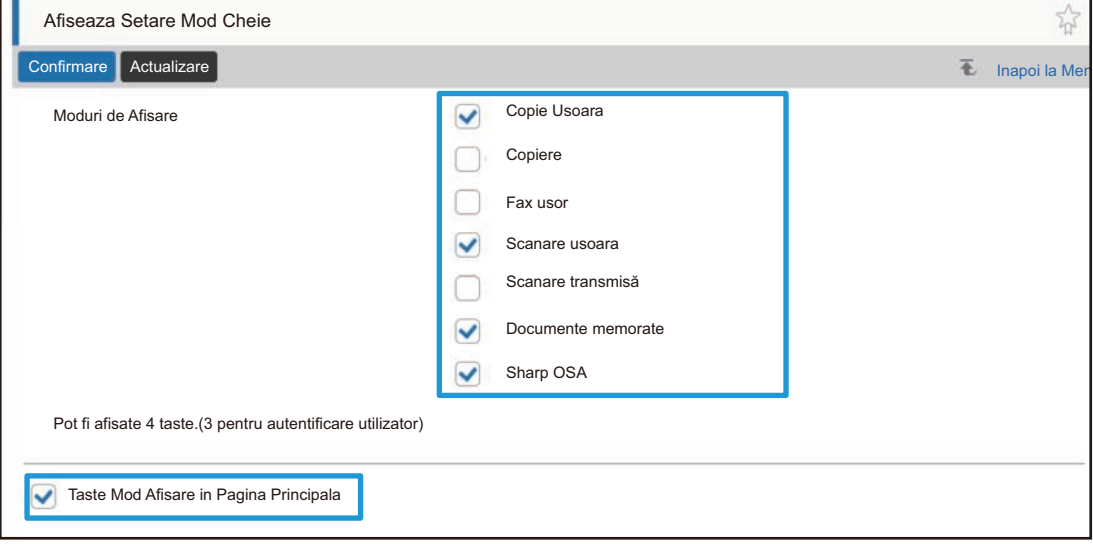

# <span id="page-32-0"></span>**PERSONALIZAREA PAGINII WEB**

Pentru a facilita utilizarea paginii web, puteți afișa permanent adresele web înregistrate în meniul de setare a paginii web și puteți adăuga setările folosite frecvent în tabul Scurtături pentru acces rapid.

# <span id="page-32-1"></span>**Setare Link Utilizator**

Puteţi afişa adresele web înregistrate în câmpul de afişaj al meniului de setări. Dacă faceţi clic pe un link utilizator, puteţi merge direct la site-ul web care corespunde adresei înregistrate.

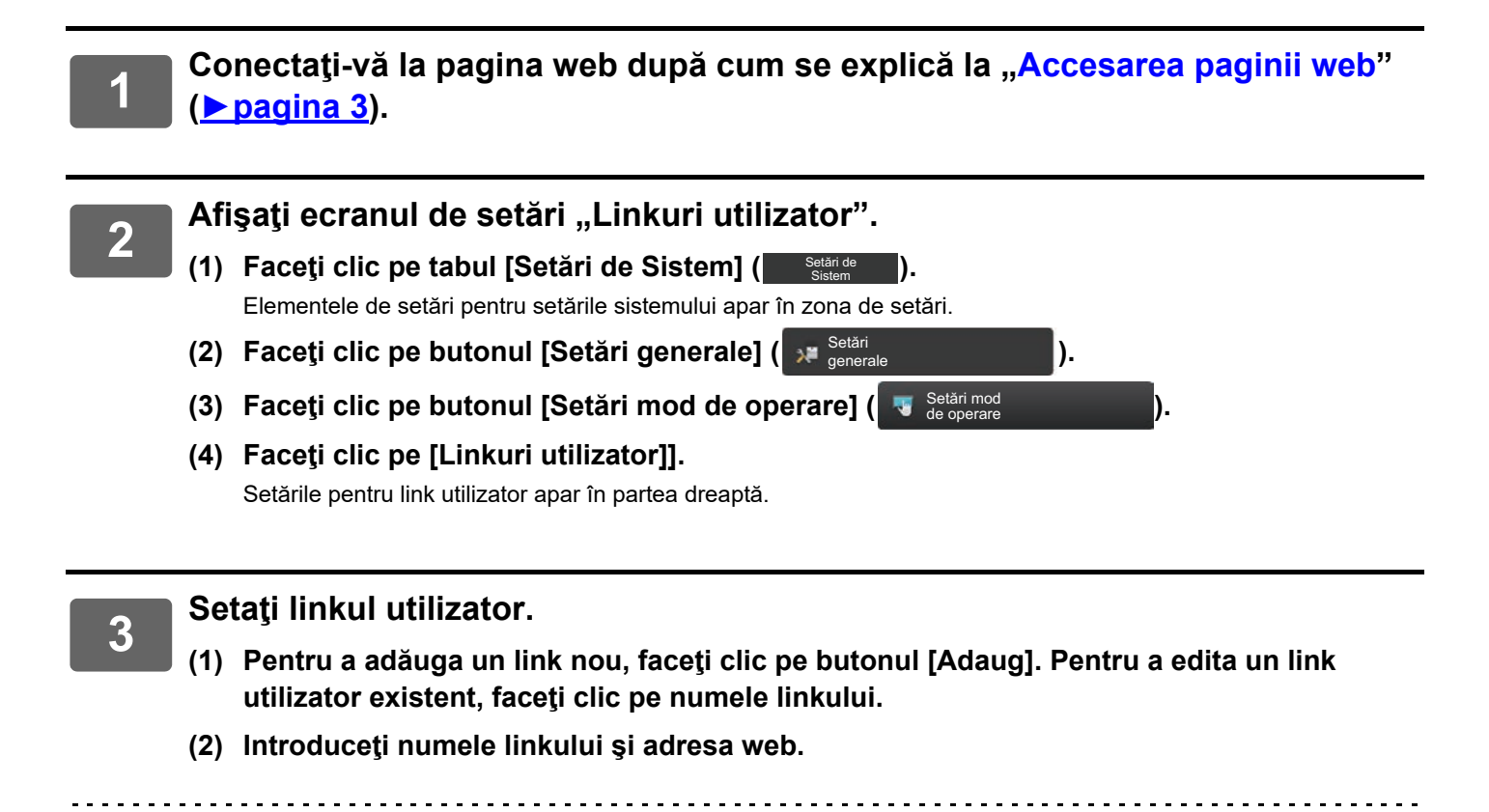

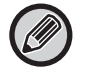

Pentru a şterge un link utilizator, selectaţi caseta de validare a linkului utilizator şi faceţi clic pe butonul [Şterge]. Apare o fereastră de confirmare. Faceţi clic pe butonul [OK].

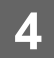

# <span id="page-33-0"></span>**Scurtături**

Puteți face clic pe pictograma de scurtături ( $\frac{1}{\Omega}$ ) din partea din dreapta sus a zonei de setare a paginii web, pentru a crea un tab nou în taburile din meniu şi a adăuga elementul de setare afişat în prezent.

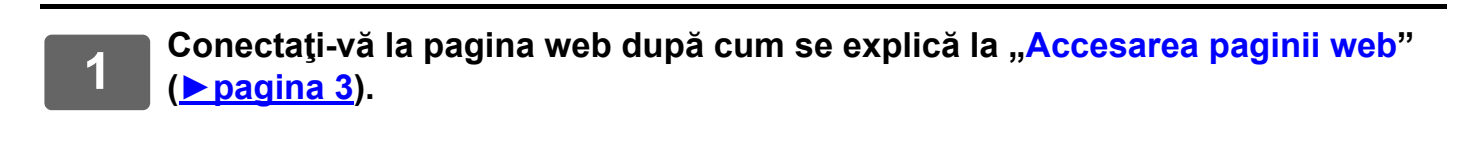

**2 Afişaţi ecranul de setări pe care doriţi să îl înregistraţi.**

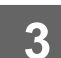

### **3 Faceţi clic pe pictograma de scurtături ( ) din partea din dreapta sus a zonei de setări.**

La taburile de meniu se adaugă un tab de scurtături, iar setarea afişată este înregistrată în tabul de scurtături.

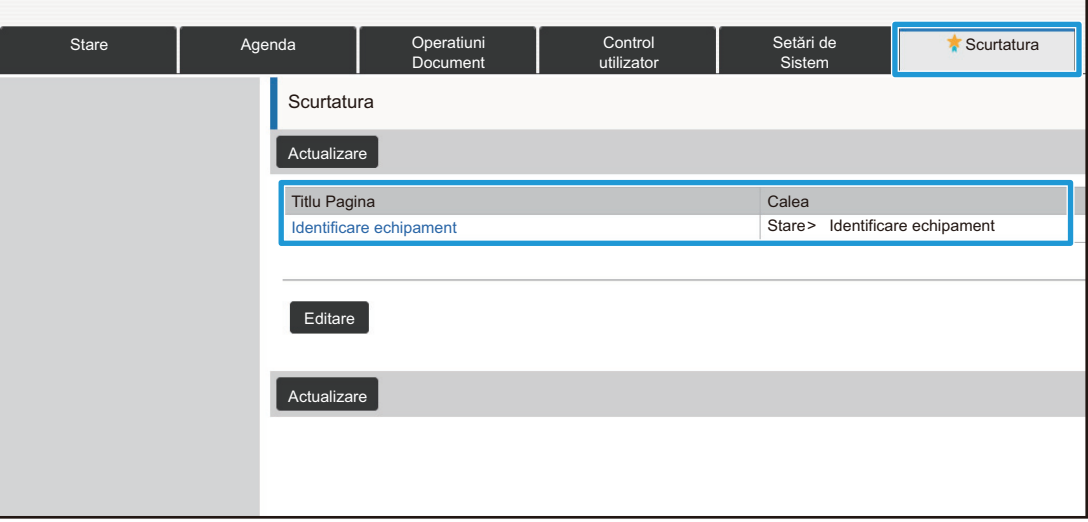

- 
- Pentru a şterge o scurtătură, faceţi clic pe butonul [Editare]. Selectați caseta de validare a elementului pe care doriți să îl ștergeți în elementele care apar și faceți clic pe butonul [Sterge].
- Apare o fereastră de confirmare. Faceţi clic pe butonul [OK].
- Pictograma de scurtătură a setării înregistrate în scurtătură se schimbă în  $\blacksquare$

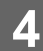

# <span id="page-34-0"></span>**LISTĂ SETĂRI PAGINĂ WEB**

Pe unele modele, anumite elemente nu vor fi utilizabile sau este necesară instalarea unor dispozitive periferice. Pentru o explicaţie detaliată a fiecărui element, consultaţi Manualul de utilizare.

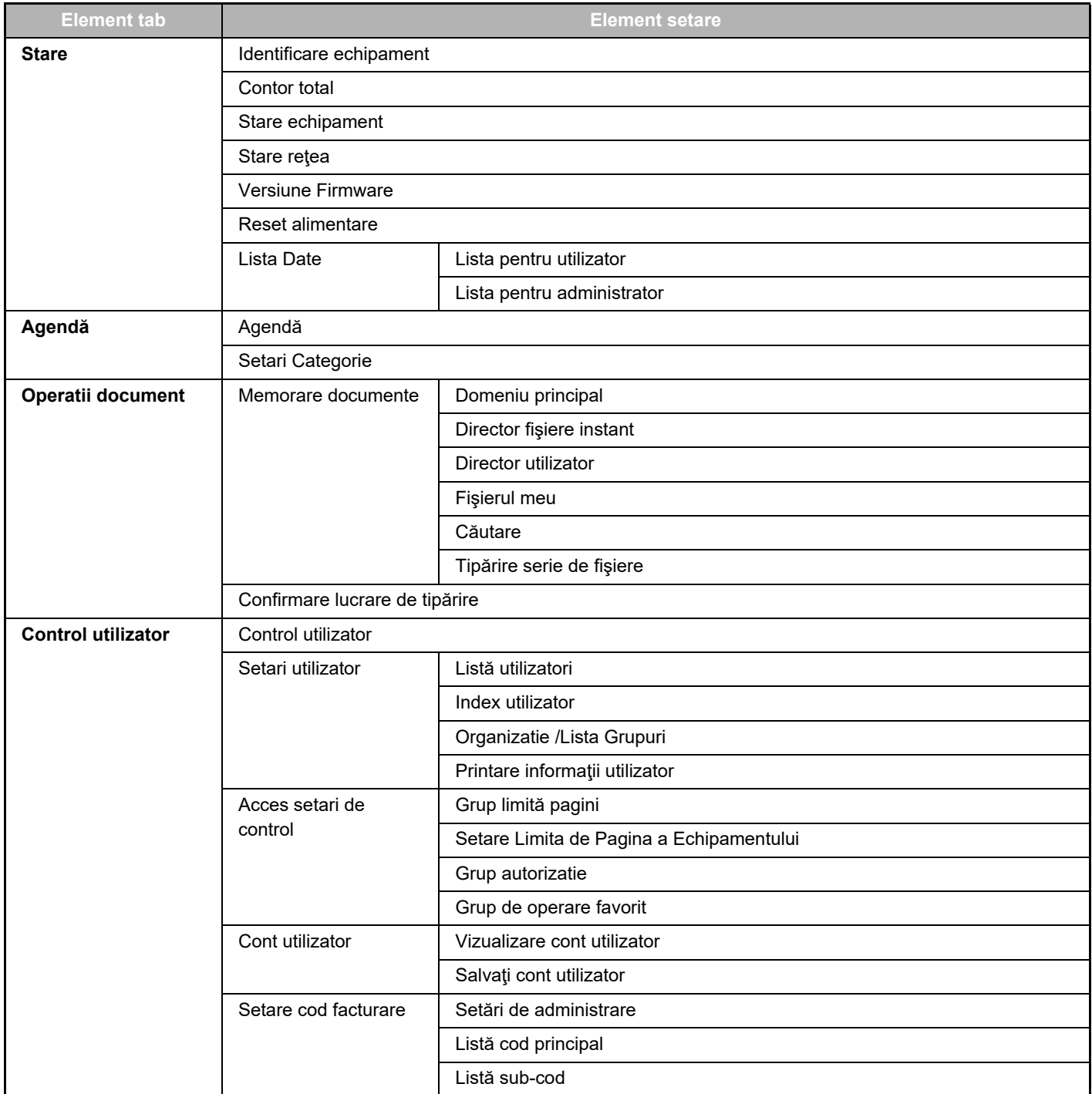

# **Setări pagină web**

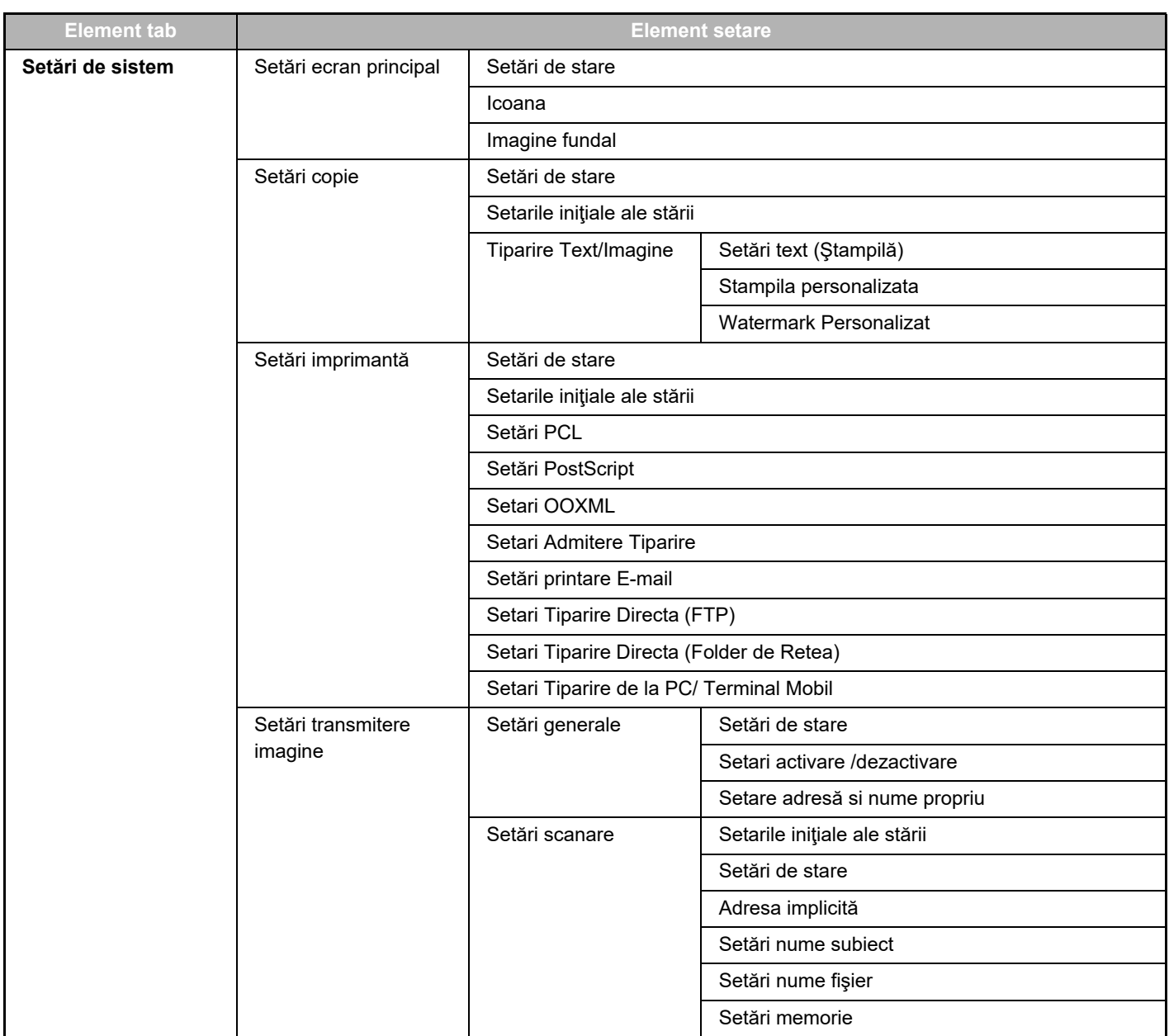

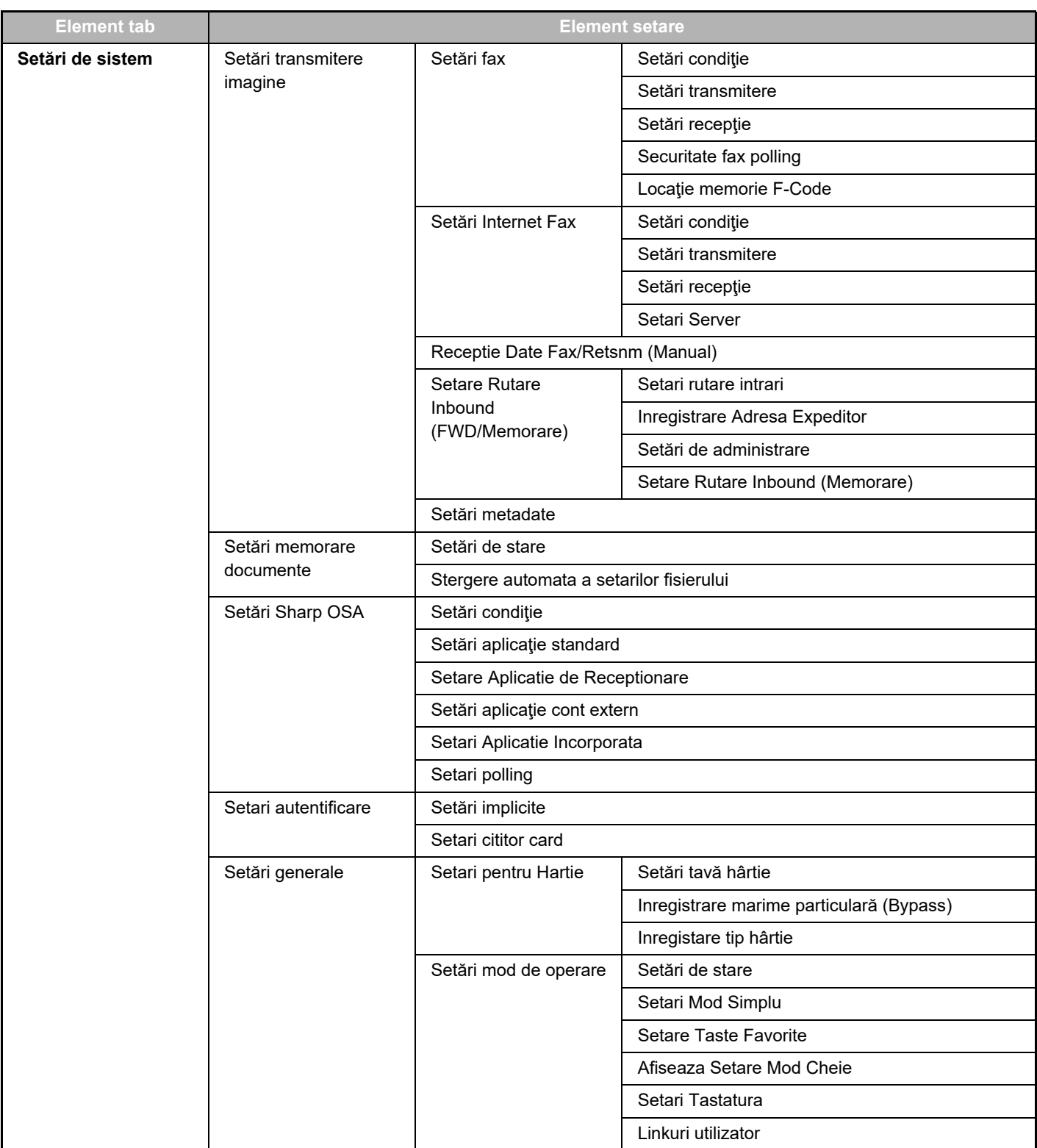

# **Setări pagină web**

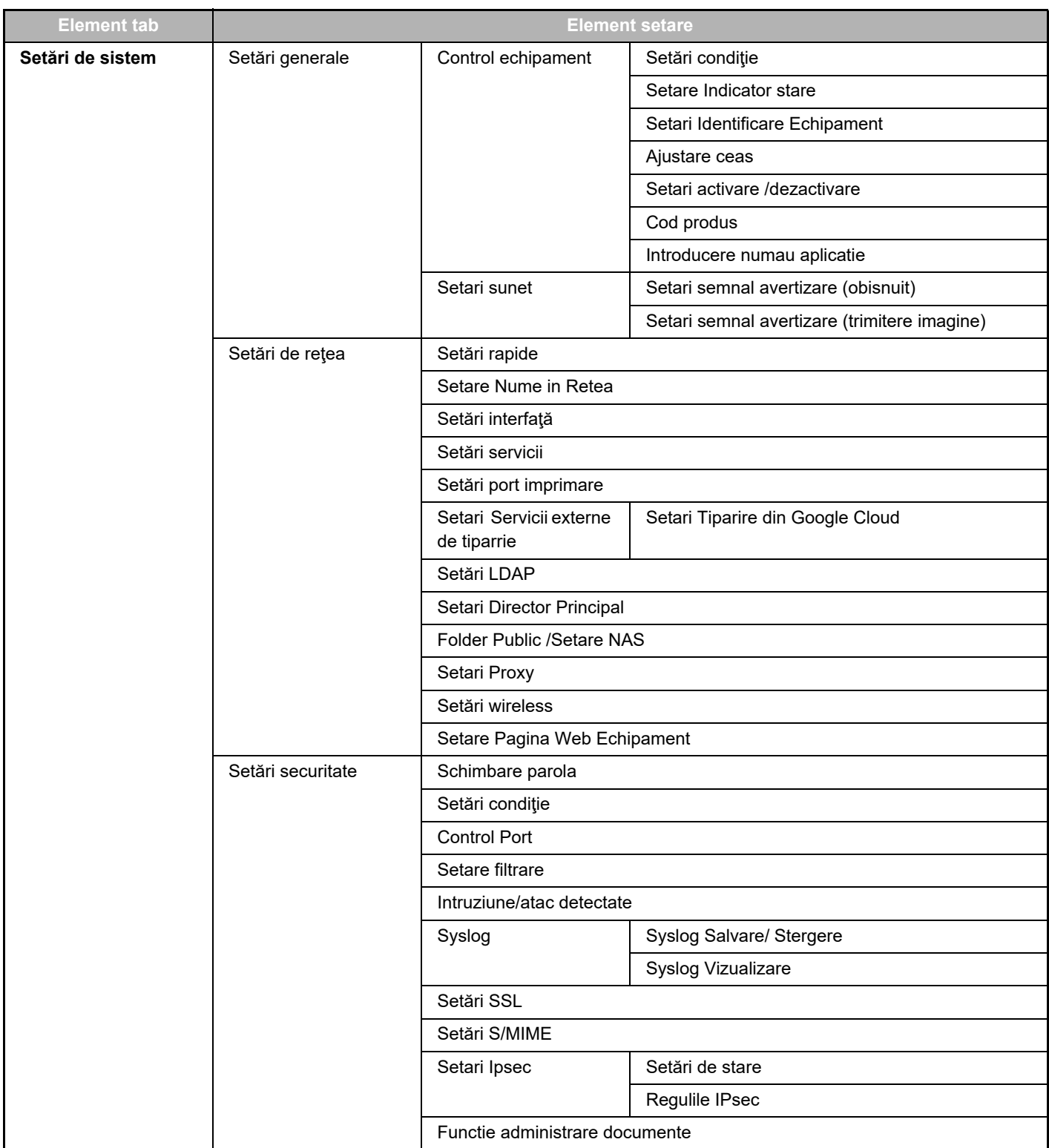

## **Setări pagină web**

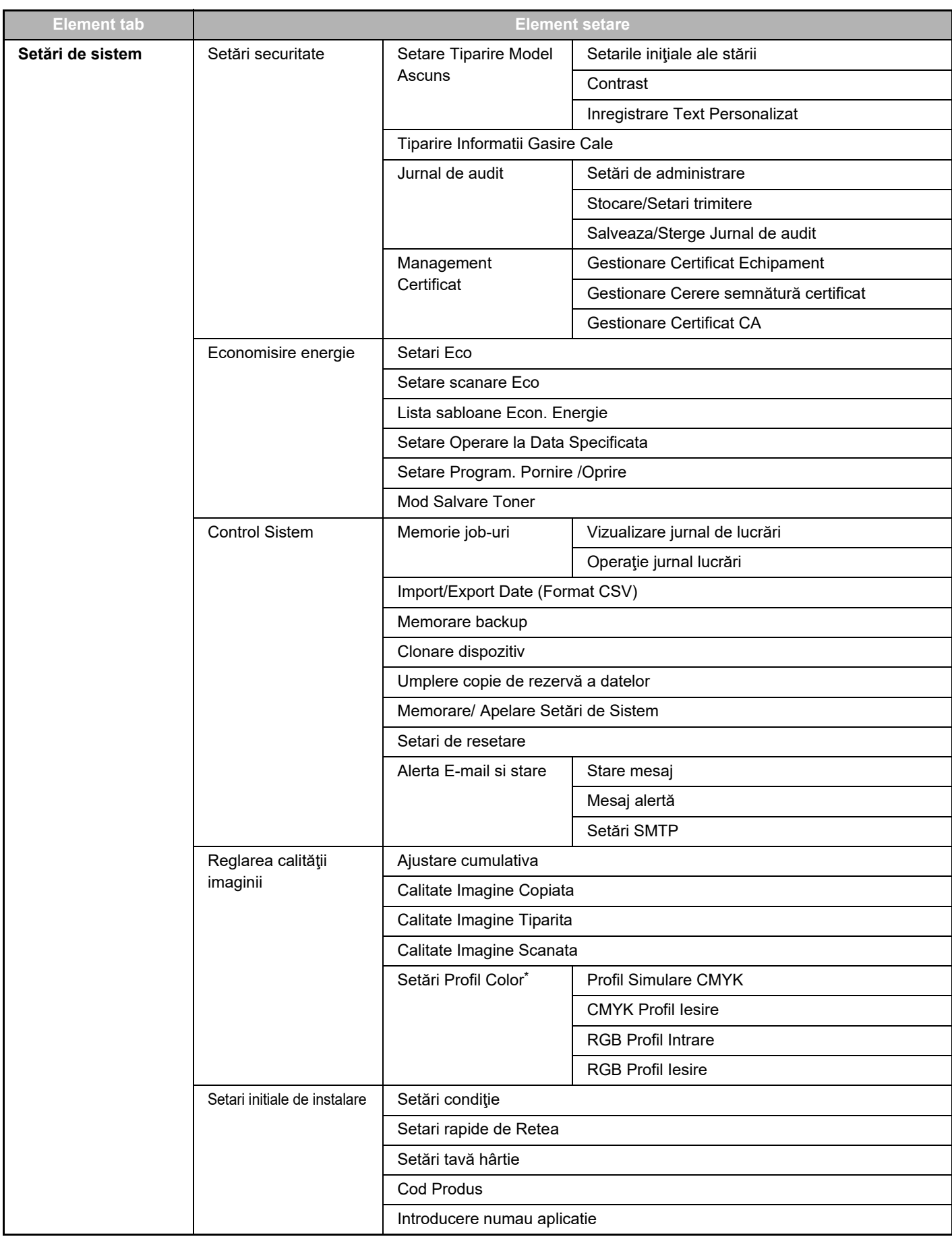

**\*** Această funcţie poate fi configurată pe un echipament complet color.

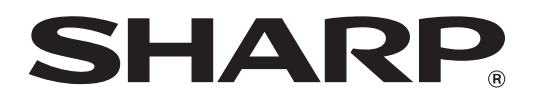

**SHARP CORPORATION**